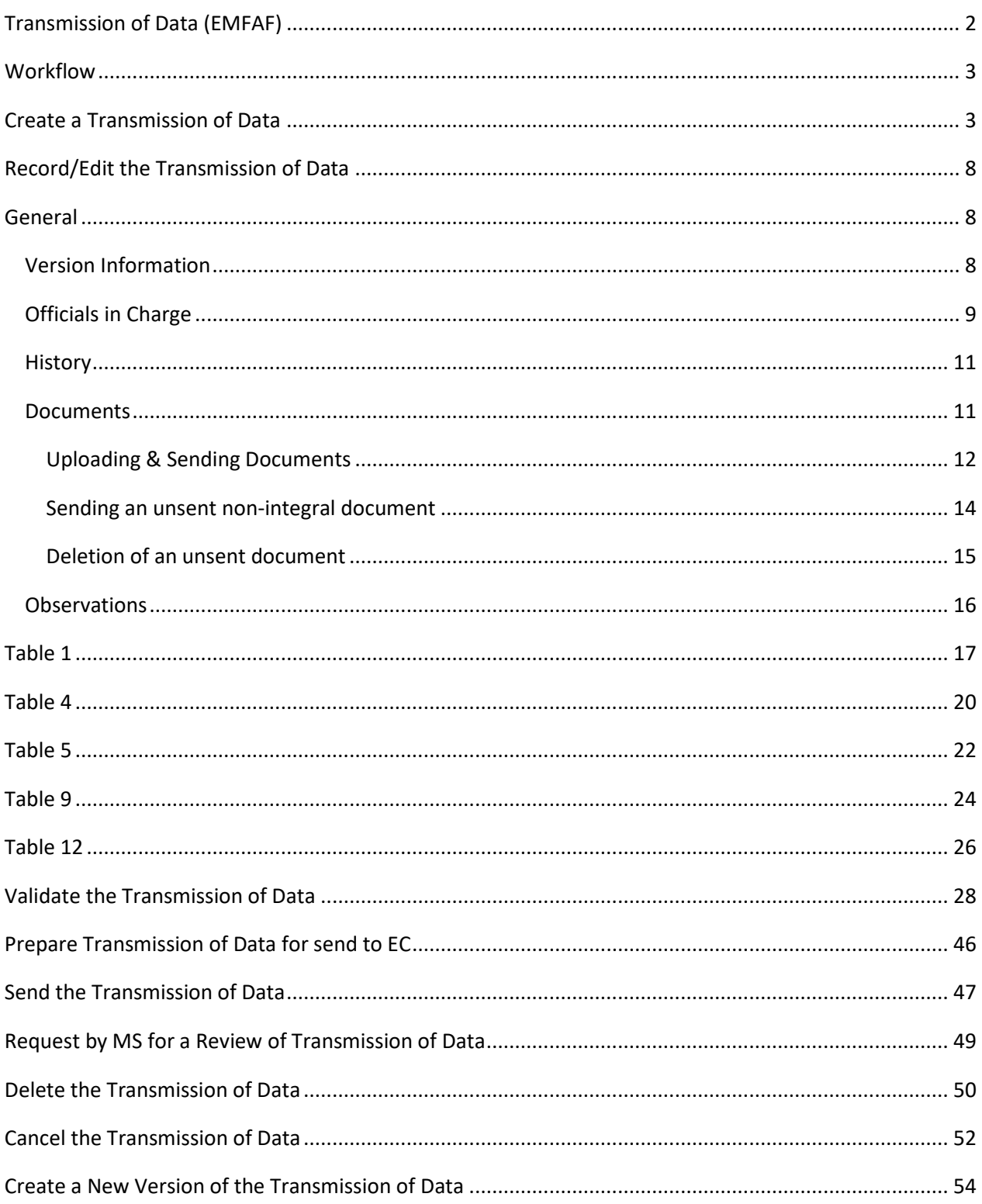

## <span id="page-1-0"></span>**Transmission of Data (EMFAF)**

#### **PURPOSE**

This document describes the actions related to the Transmission of Data procedure for EMFAF Programmes as described in Annex VII and Article 42 of the CPR.

#### **REGULATIONS**

More detail regarding the regulation of the Transmission of Data can be found in the ["About SFC2021"](https://ec.europa.eu/sfc/en/2021/about-sfc2021) section of the portal.

#### **ROLES**

Roles involved in the Transmission of Data are:

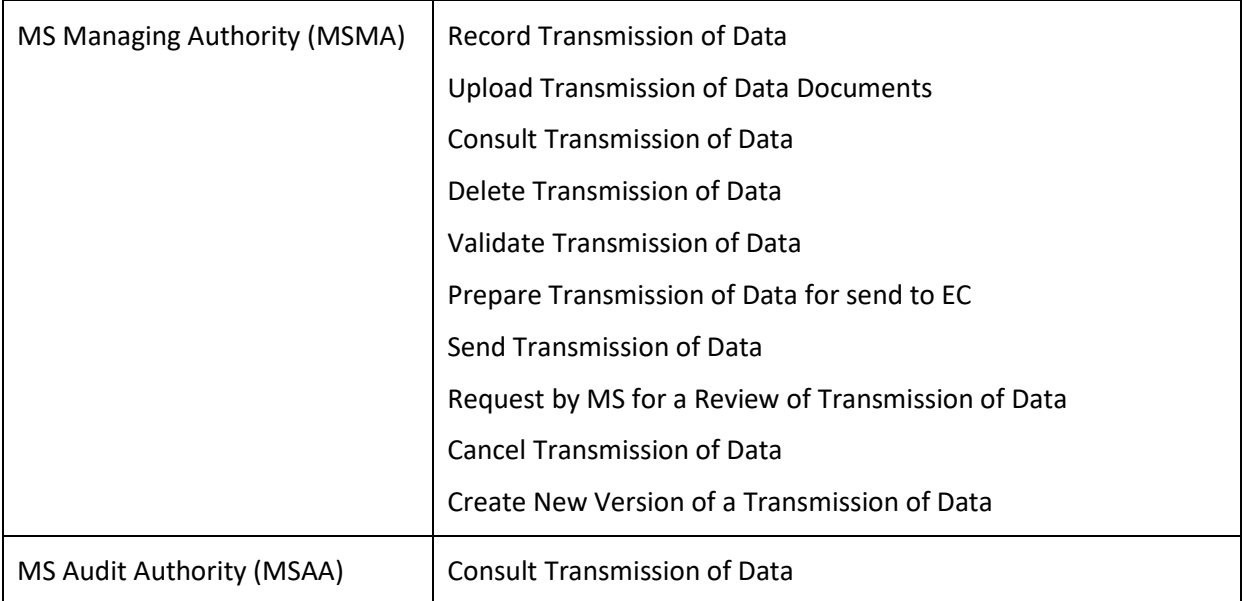

#### **FUNDS**

EMFAF

## <span id="page-2-0"></span>**Workflow**

This section shows the lifecycle to create and manage a Transmission of Data .

Click [here](https://ec.europa.eu/sfc/sites/default/files/images-diagrams/workflow/sd-tod.png) to see the Transmission of Data workflow diagram in high resolution.

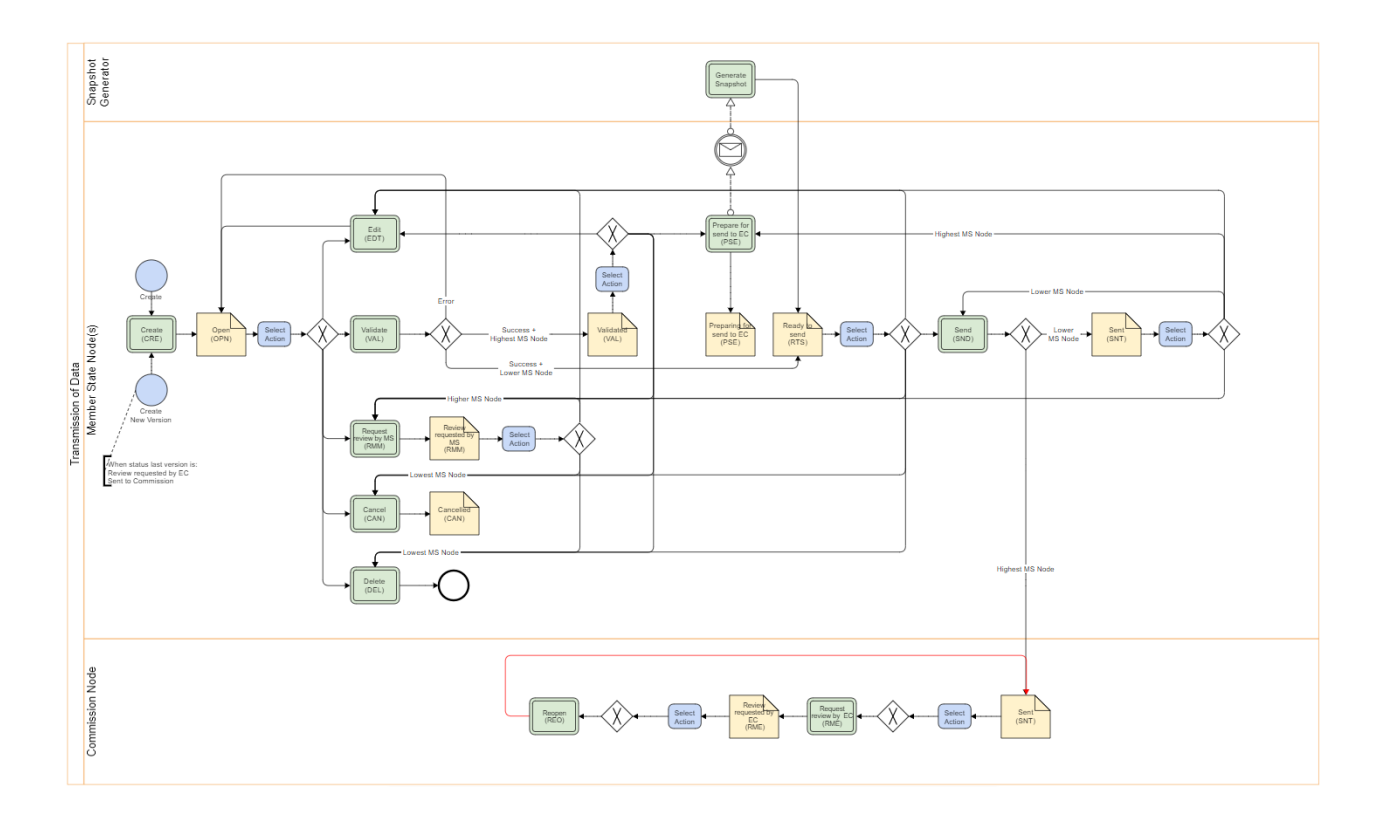

## <span id="page-2-1"></span>**Create a Transmission of Data**

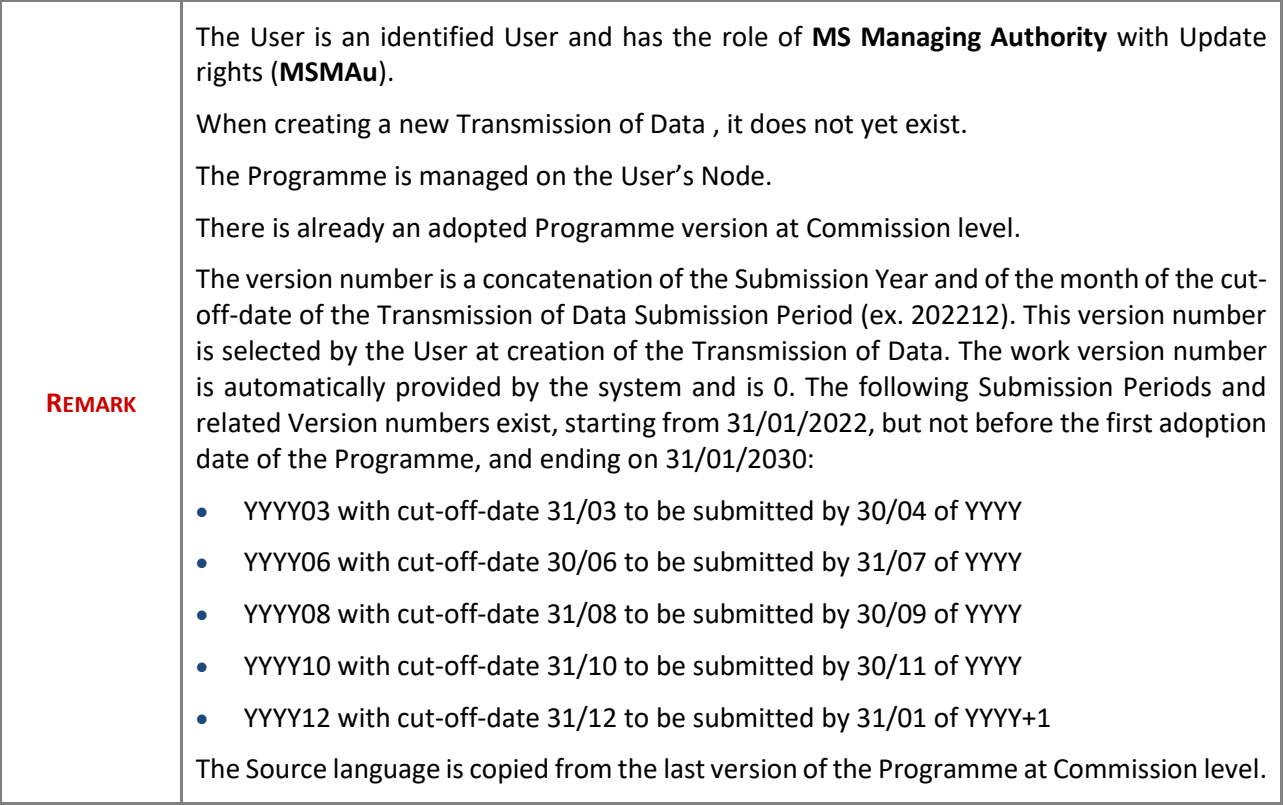

**1.** To create the Transmission of Data , go to the **MONITORING** menu and select the **TRANSMISSION OF DATA (EMFAF)** option:

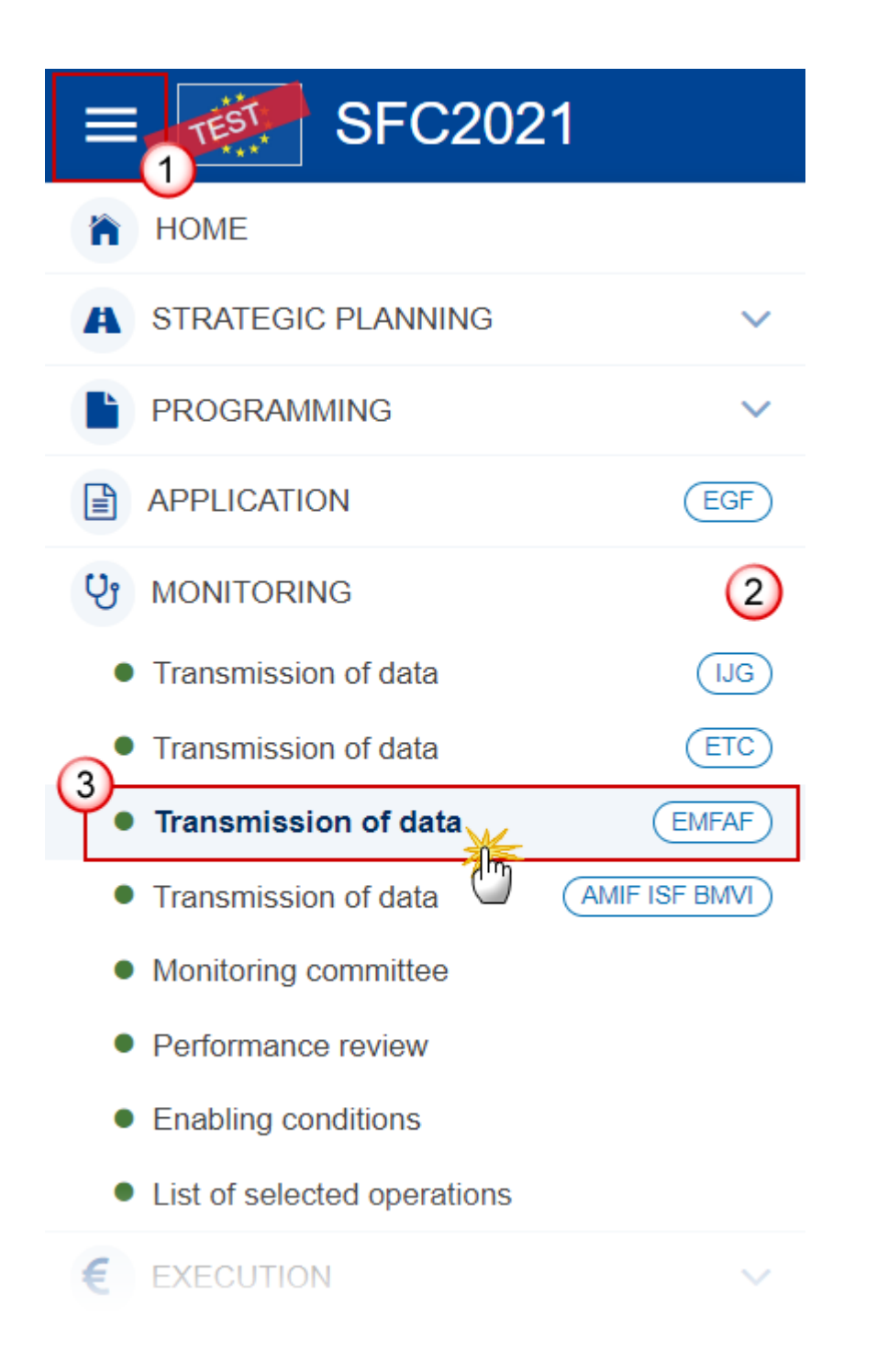

**2.** In the search screen click on the **CREATE** button to create a new Transmission of Data :

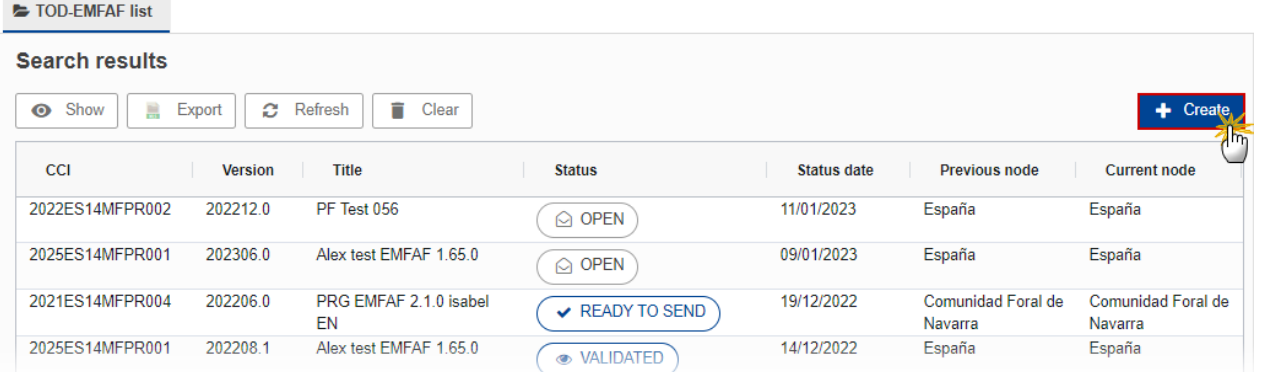

You are redirected to the Transmission of Data Creation Wizard:

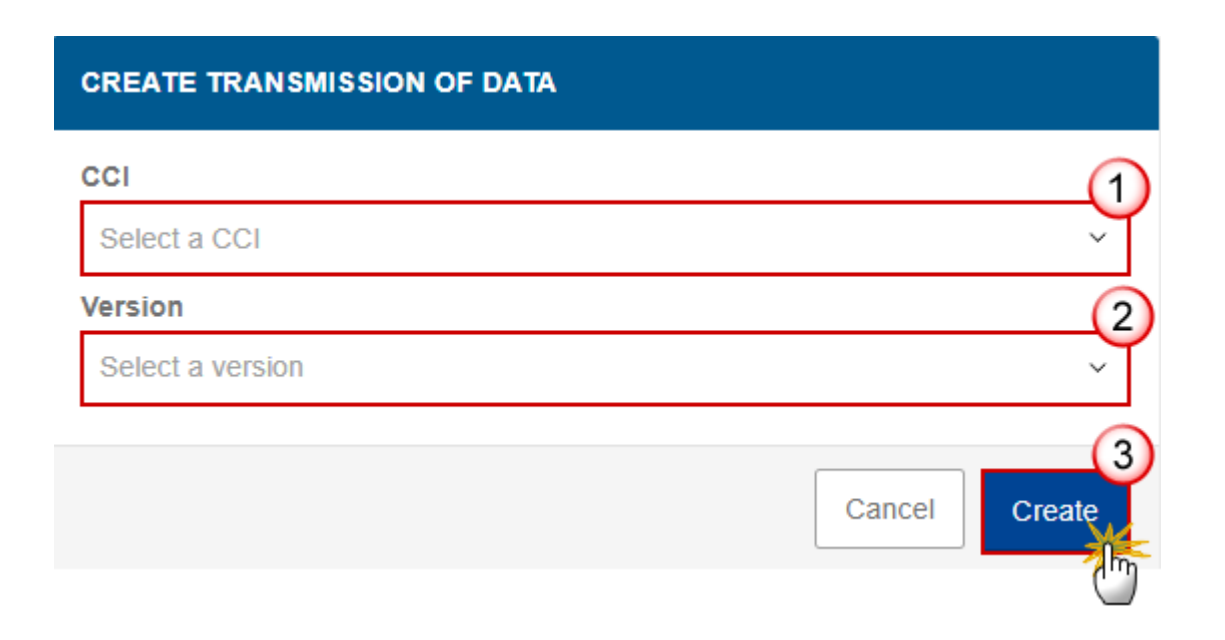

#### **3.** Select the following information:

**(1)** Select a *CCI* Number.

The CCI list contains all submitted EMFAF Programmes managed at the User's Node, and which contain Funds for which the User is registered (withdrawn versions excluded). The list returns the CCI, and the Programme English Title retrieved from the last submitted version of the Programme.

#### **(2)** Select a *Version*.

The Version list contains all Transmission of Data versions which do not yet exist for the CCI, with a submission cut-off-date smaller than the current date and a first adoption date of the Programme smaller than the current date. The list is in ascending order. Although the submission deadlines are defined in the regulation they don't need to be respected. This means that a Transmission of Data can only be created after the cut-off-date of a Submission Period, but also after the deadline of the Submission Period.

#### **(3)** Click on **CREATE**.

The status of the Transmission of Data is **OPEN**.

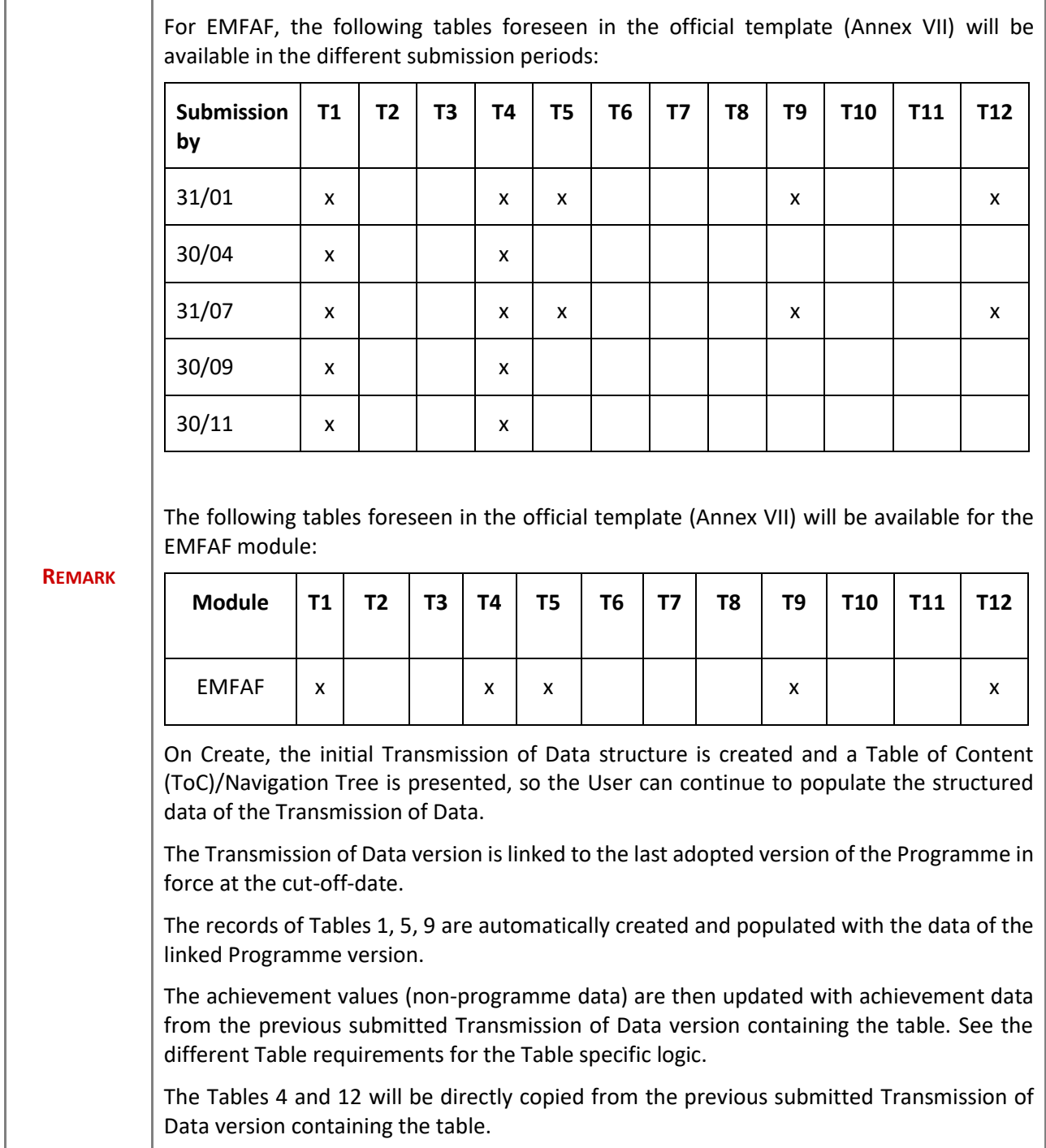

# <span id="page-7-0"></span>**Record/Edit the Transmission of Data**

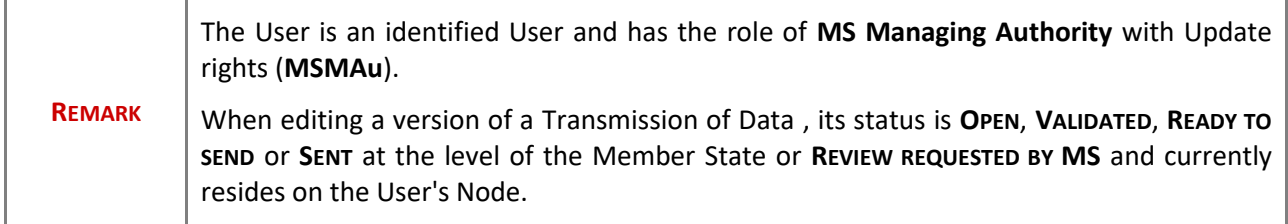

## <span id="page-7-1"></span>**General**

# <span id="page-7-2"></span>*Version Information*

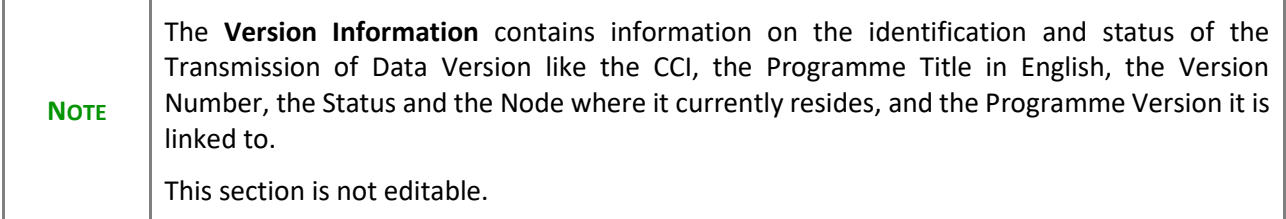

#### **GENERAL**

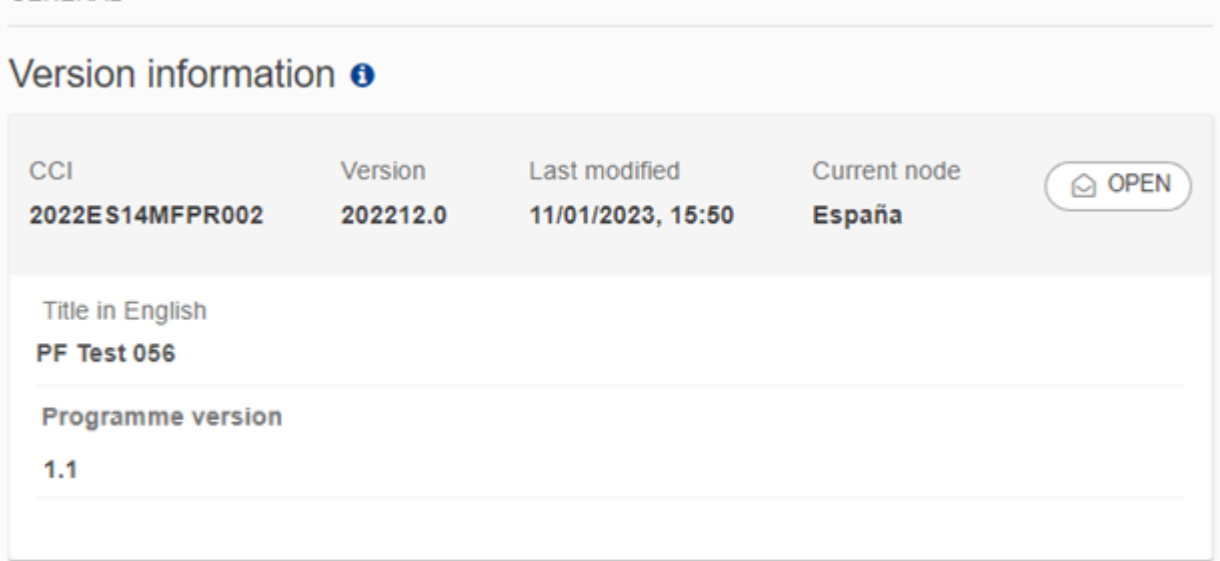

## <span id="page-8-0"></span>*Officials in Charge*

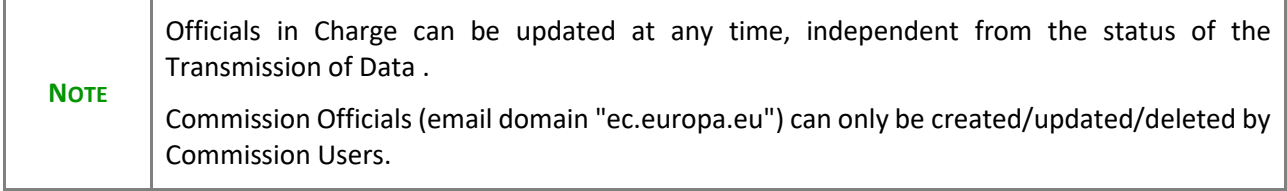

- Click on the ADD button  $\boxed{+$  Add **b** add a new official in charge.
- Clicking on the EDIT icon **b** of a row will allow you to modify the information of this official.
- Clicking on the DELETE icon **in** of a row will allow you to delete the official in charge selected.
- **1.** Click on the **ADD** button to add a new Official in Charge:

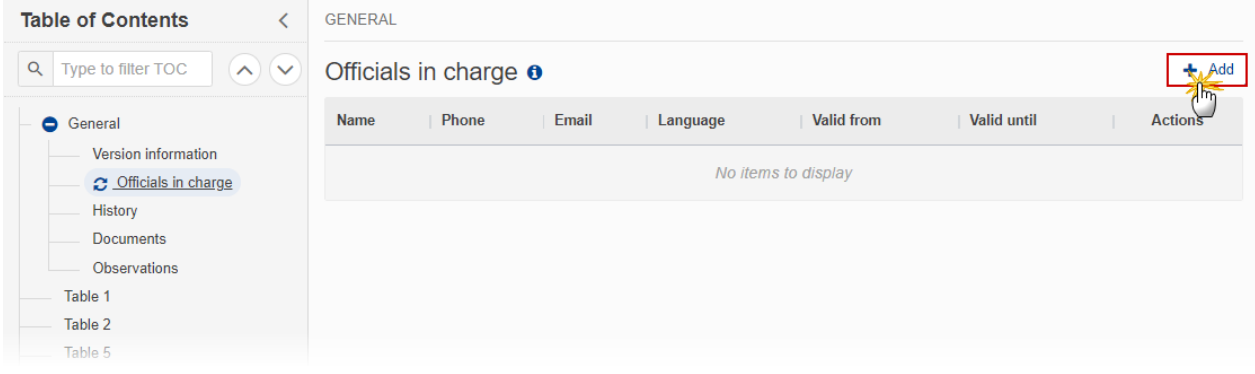

#### The Edit details pop-up window appears:

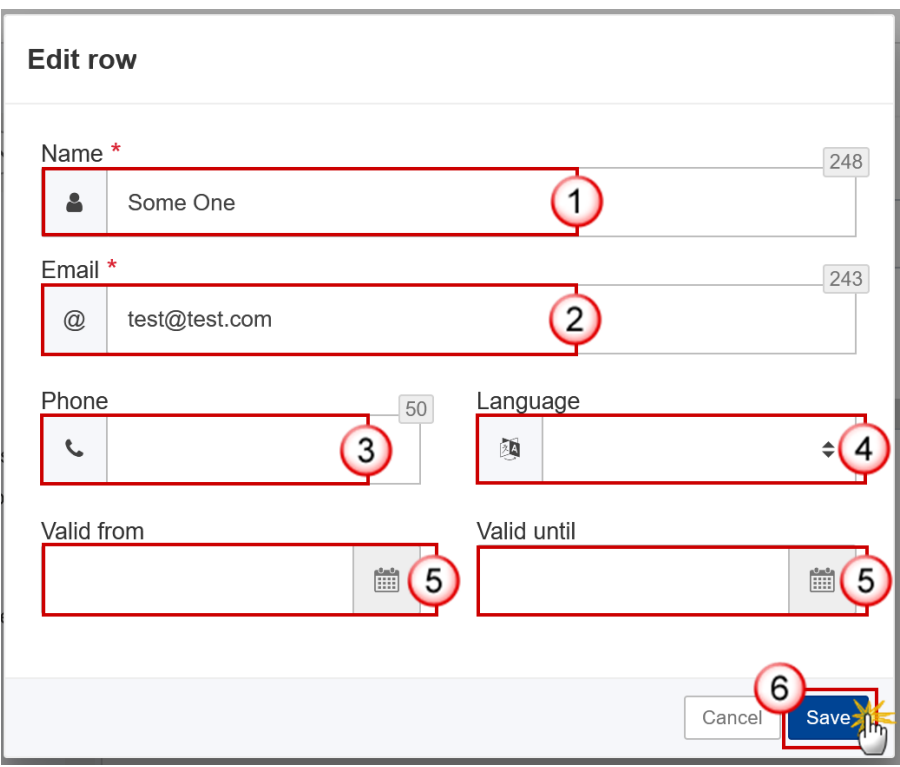

- **2.** Enter or select the following information:
- **(1)** Enter the *Name*.
- **(2)** Enter the *Email*.

The format of the Email address will be validated by the system and should be unique.

- **(3)** Enter the *Phone* number.
- **(4)** Select the *Language*.
- **(5)** Enter the *Valid from* and *Valid until* dates.

The *Valid until* date should be greater than the *Valid from* date.

**(6)** Click on **SAVE** to save the information.

### <span id="page-10-0"></span>*History*

This section shows all the actions that have been taken on the Transmission of Data since it was created, for example:

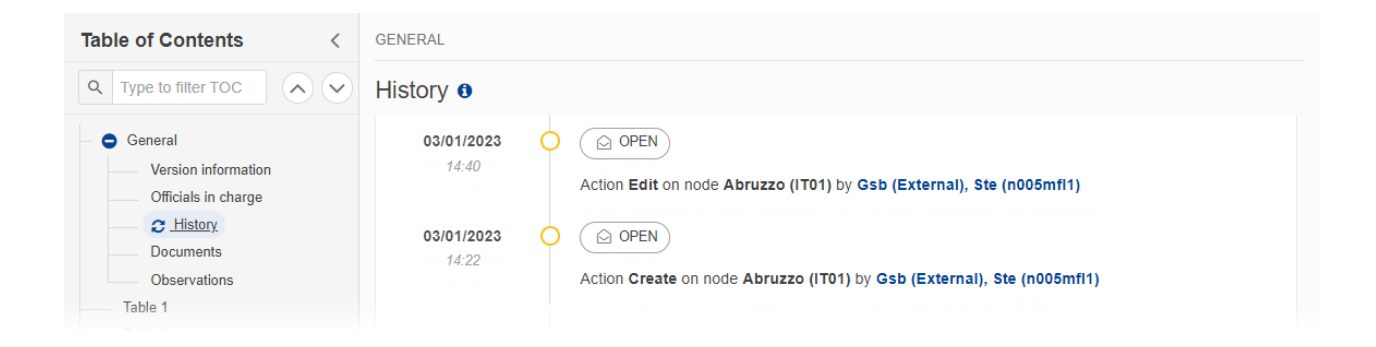

### <span id="page-10-1"></span>*Documents*

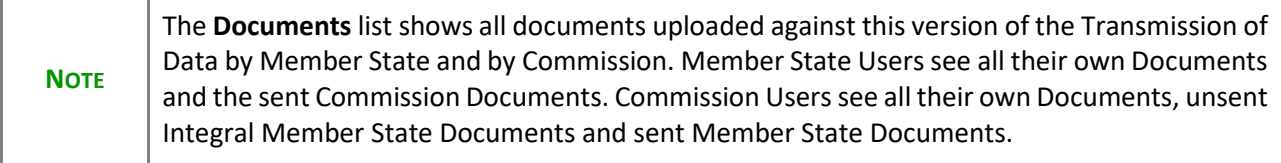

The following documents will be foreseen:

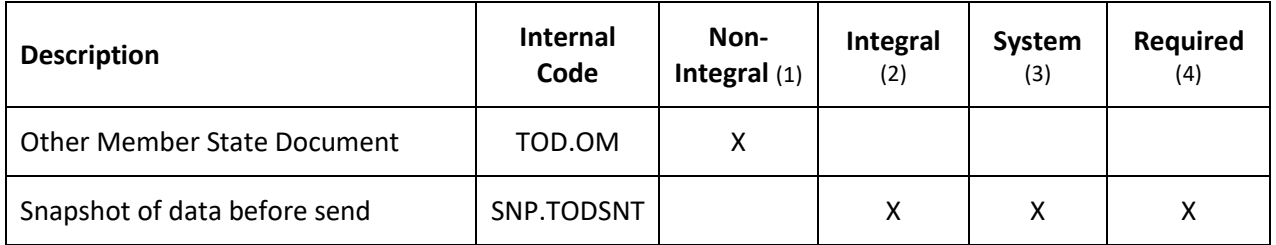

- (1) Document can be sent at any time
- (2) Document will be automatically sent when the Object is sent
- (3) Document automatically created by the system
- (4) Document required in the system before a next action can be executed

### <span id="page-11-0"></span>**Uploading & Sending Documents**

Multiple documents can be uploaded in the Transmission of Data .

- Clicking on the A<sub>DD</sub> button  $\boxed{+$  Add<sub>J</sub> will open a pop-up window allowing you to add a new document type with attachments.
- Selecting a document row and clicking on the VIEW icon  $\bullet$  will allow you to view the document information.
- Selecting a document row and clicking on the **EDIT** icon **v** will allow you to modify the document information. If a document of type 'Other Member State Document' must be sent, you can select the edit icon in order to send the document.
- Selecting a document row and clicking on the **DELETE** icon **a** will allow you to delete the document and all attachements.

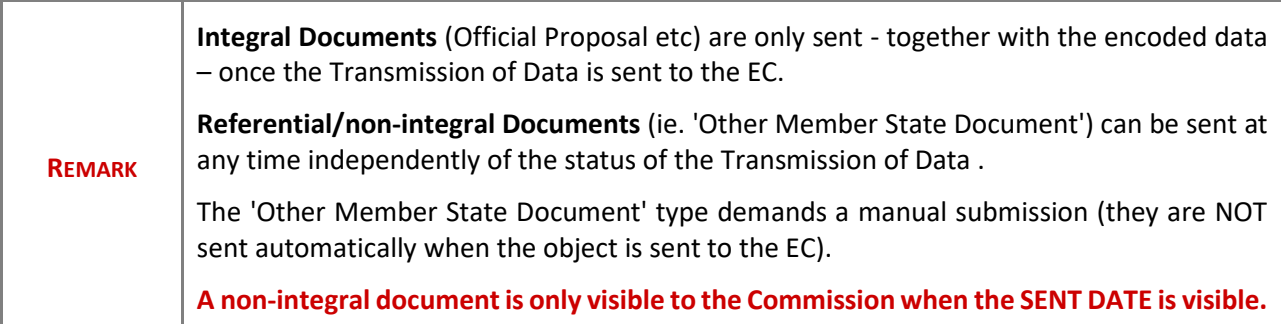

**1.** Click on the **ADD** button to add a new document:

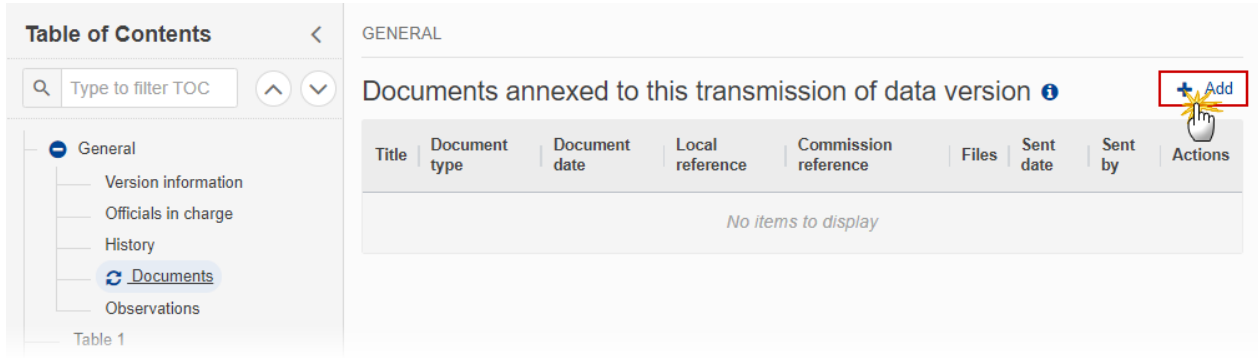

The Edit document details pop-up window appears:

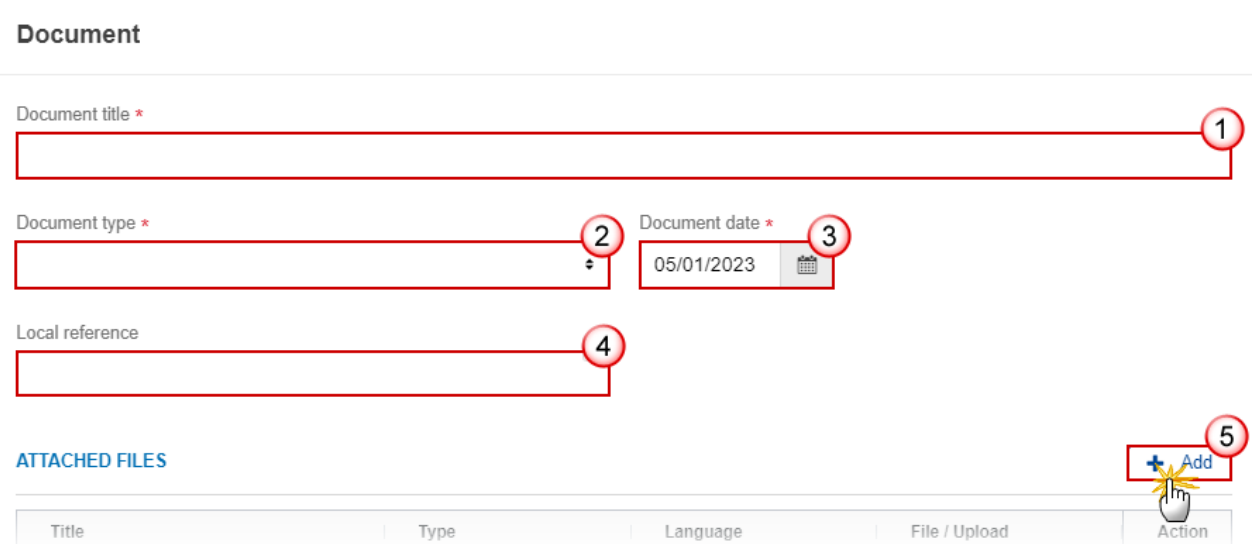

- **2.** Enter or select the following information:
- **(1)** Enter a *Document Title* for your Document.
- **(2)** Select a *Document Type*.
- **(3)** Enter a *Document Date*.

The system automatically fills the field with todays date, but this can be modified.

- **(4)** Enter a *Local reference*.
- **(5)** Click on the **ADD** button to add a new attachment:
	- You can add multiple attachments by clicking on the **ADD** button.
	- You can remove unwanted attachments by selecting the attachment and clicking on the **REMOVE** button.

The **Attached files** window becomes editable:

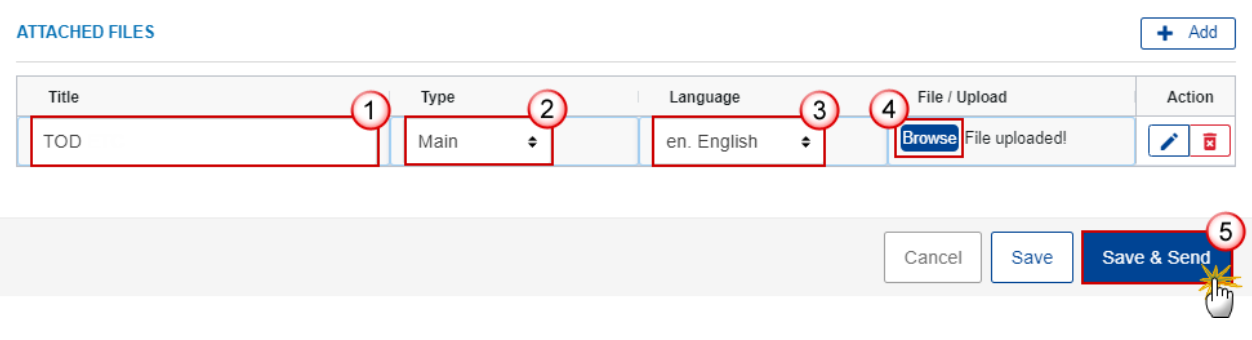

- **3.** Enter or select the following information:
- **(1)** Enter a *Title* for your attachment.
- **(2)** Select the *Type* of the document.
- It is possible to select from these 4 types: Annex, Cover Letter, Main or Translation.
- **(3)** Select the *Language* of the document.
- **(4)** Click on **BROWSE** to select the file that you want to add as an attachment.
- **(5)** After the attachments are uploaded click on **SAVE**.

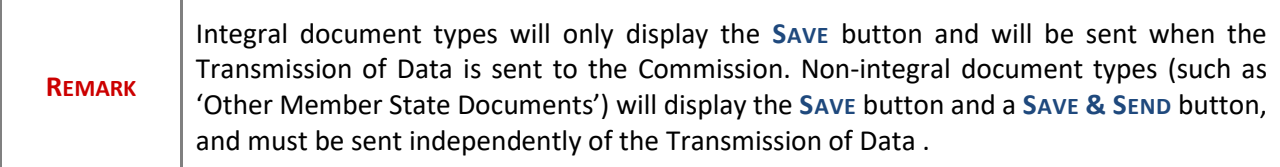

### <span id="page-13-0"></span>**Sending an unsent non-integral document**

**1.** Once the document and attachment(s) have been uploaded click on the **EDIT** icon in the row containing the unsent document:

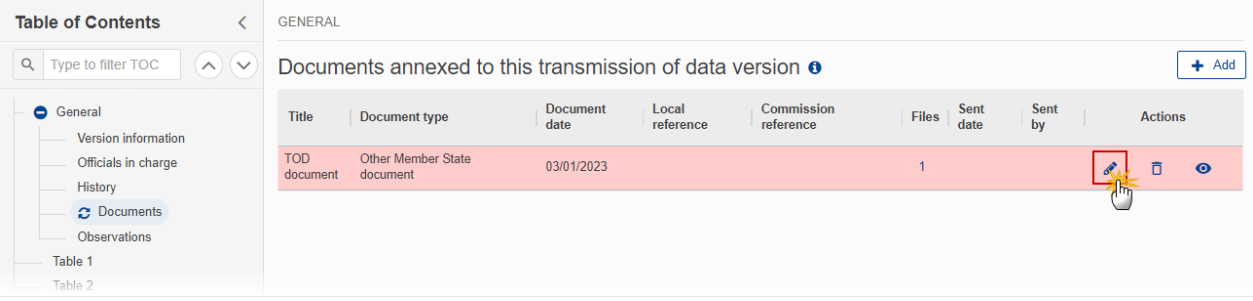

**2.** Click on **SAVE & SEND** to send the document to the Commission:

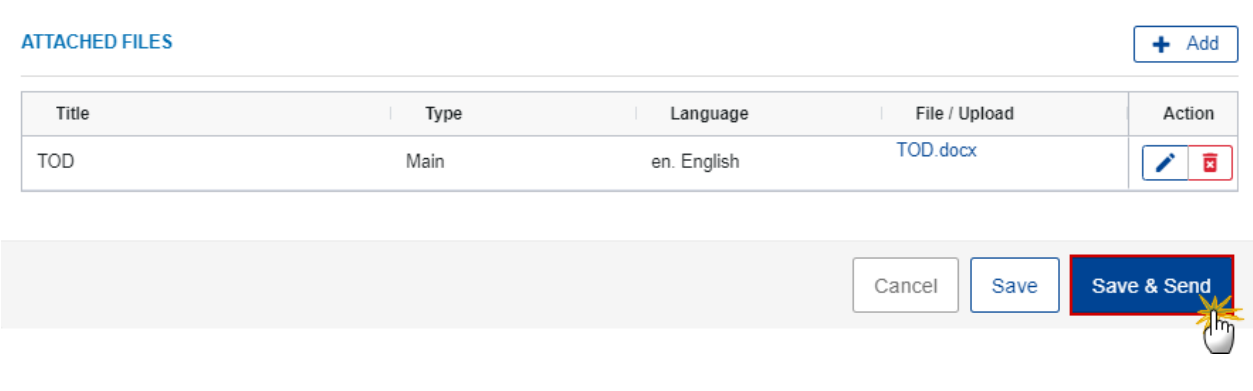

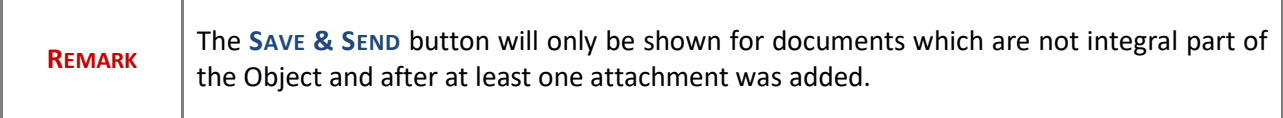

### <span id="page-14-0"></span>**Deletion of an unsent document**

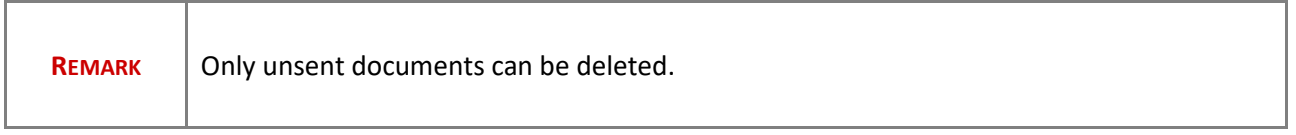

**1.** In the row of a previously uploaded unsent document click on the **DELETE** icont to delete the document and associated attachments:

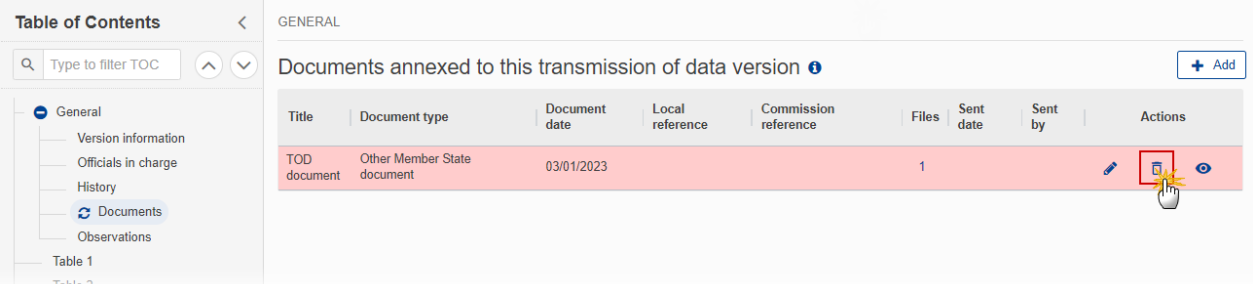

#### A confirmation window appears:

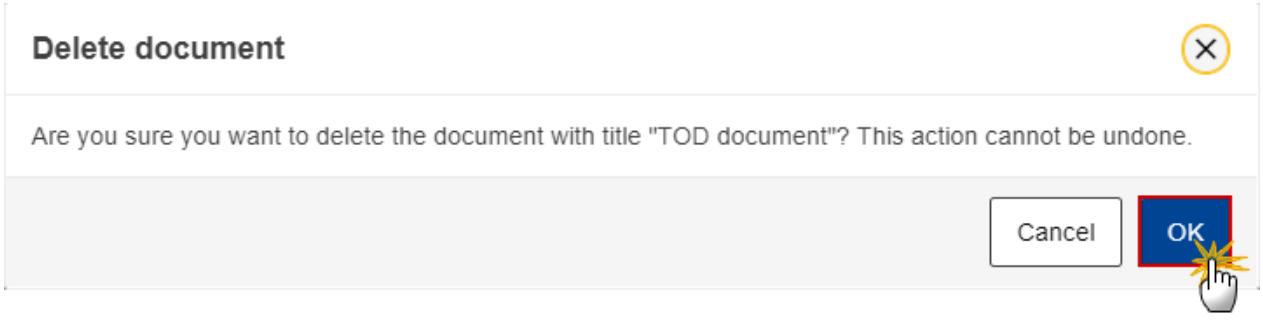

**2.** Click on **YES** to confirm deletion. Click on **NO** to return to the document section.

### <span id="page-15-0"></span>*Observations*

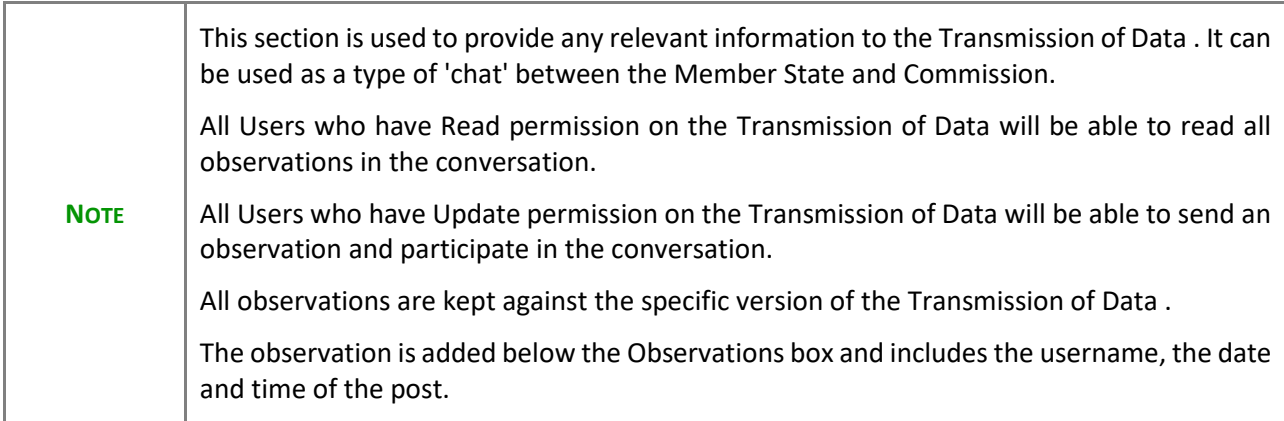

**1.** Click on the **ADD** button to add an observation:

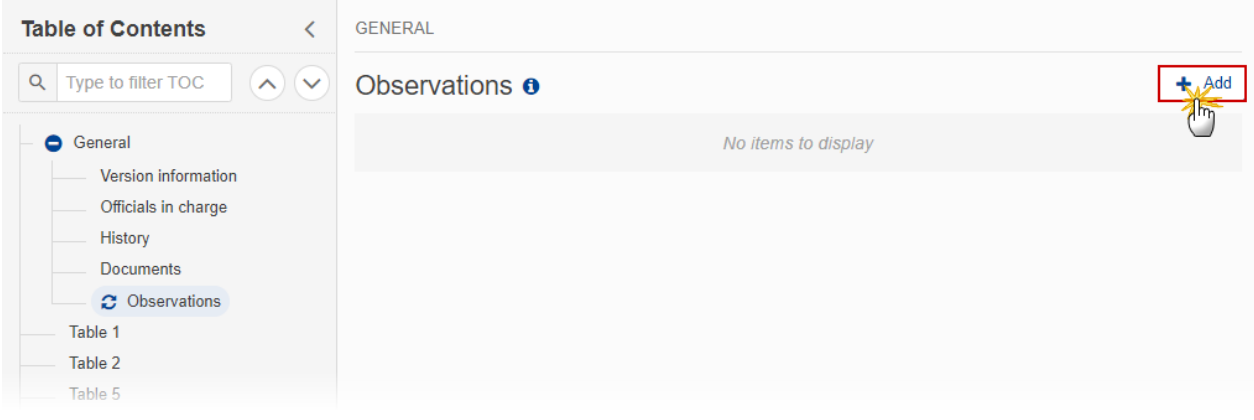

#### The Add new observation screen appears:

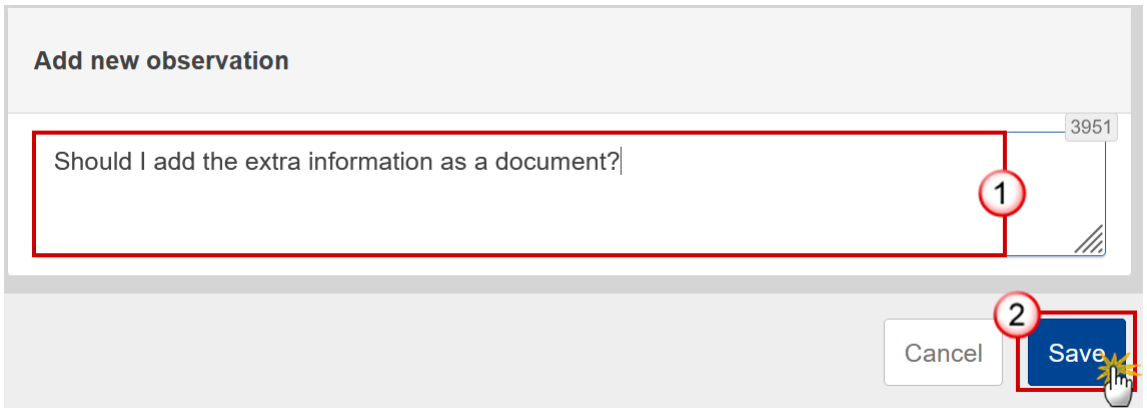

- **1.** Enter the following:
- **(1)** Enter an observation.
- **(2)** Click on ADD to save the information.

## <span id="page-16-0"></span>**Table 1**

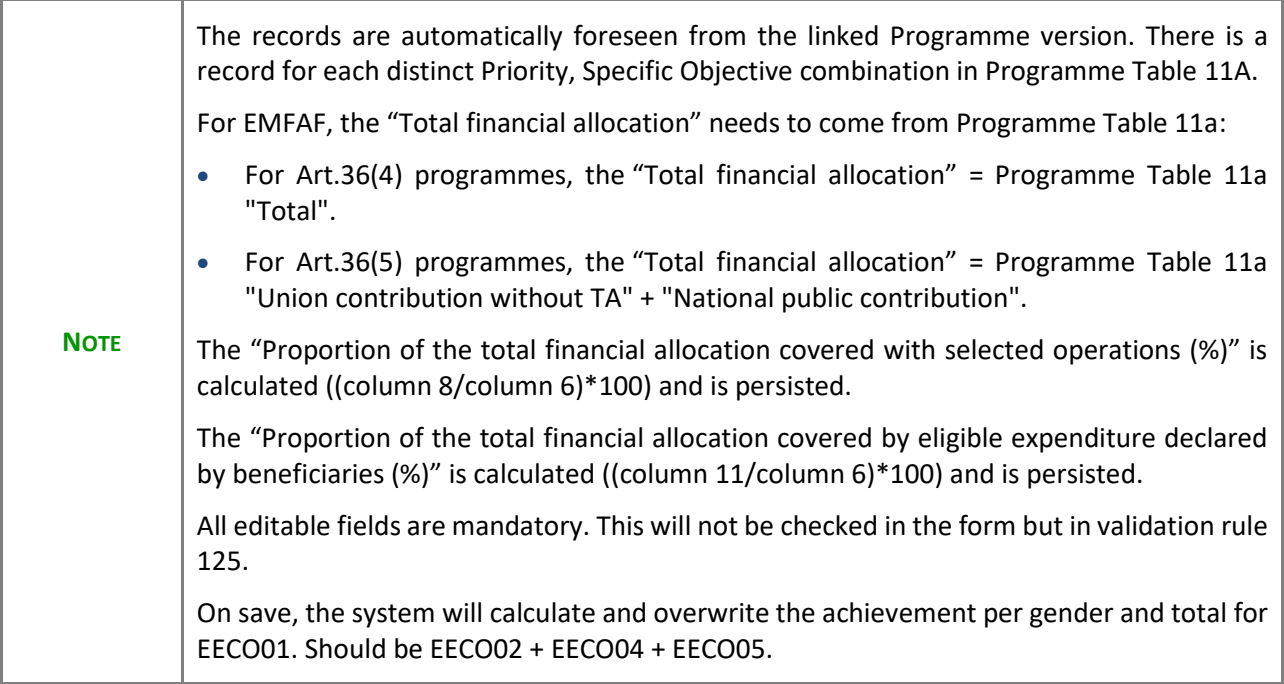

#### **1.** Click on the **EDIT** button to enter the values in the table:

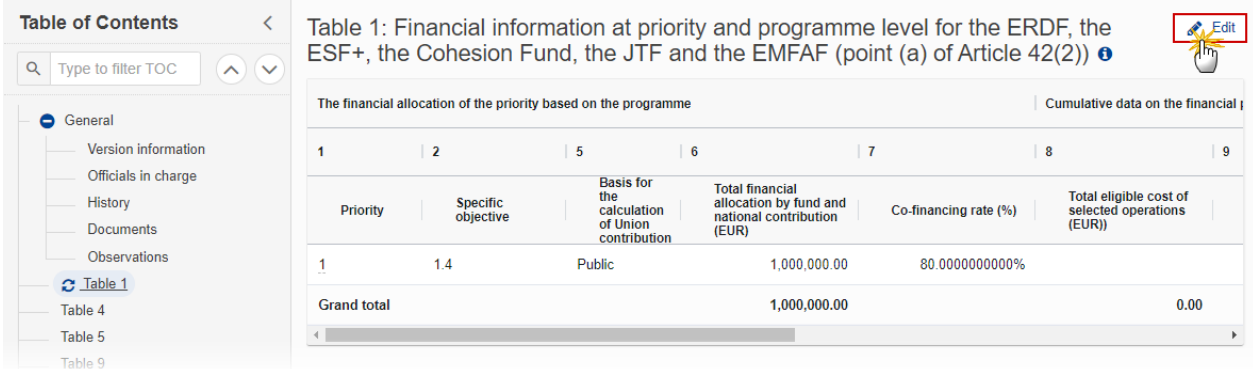

The Edit details pop-up window appears:

### Table 1: Financial information at priority and programme level for the ERDF, the ESF+, the Cohesion Fund, the JTF and the EMFAF (point (a) of Article 42(2))  $\theta$

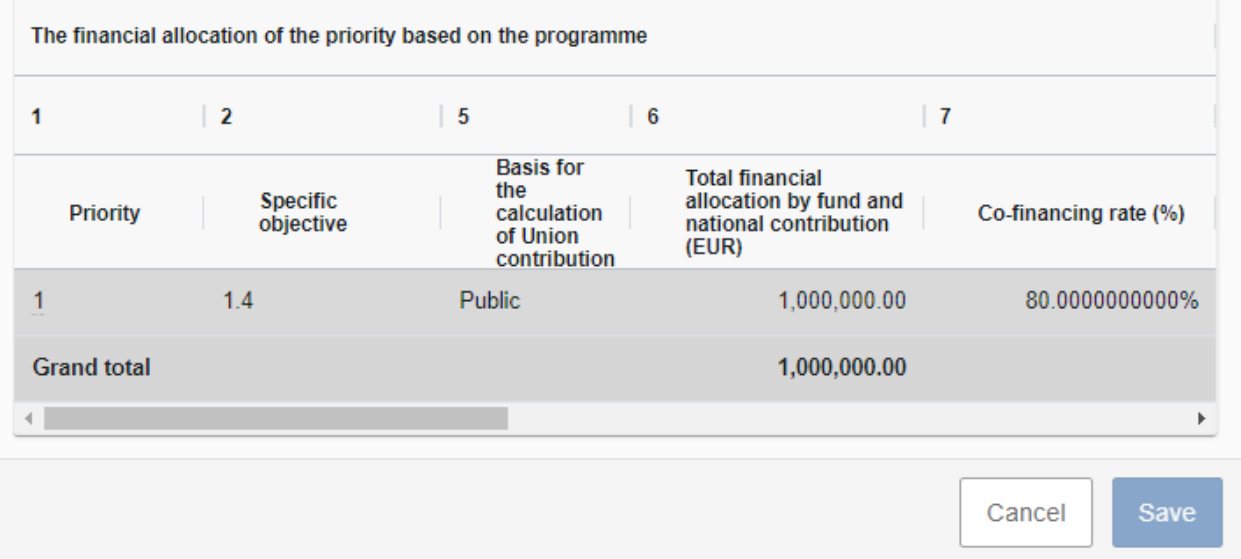

Table 1: Financial information at priority and programme level for the ERDF, the ESF+, the Cohesion Fund, the JTF and the EMFAF (point (a) of Article 42(2))  $\theta$ 

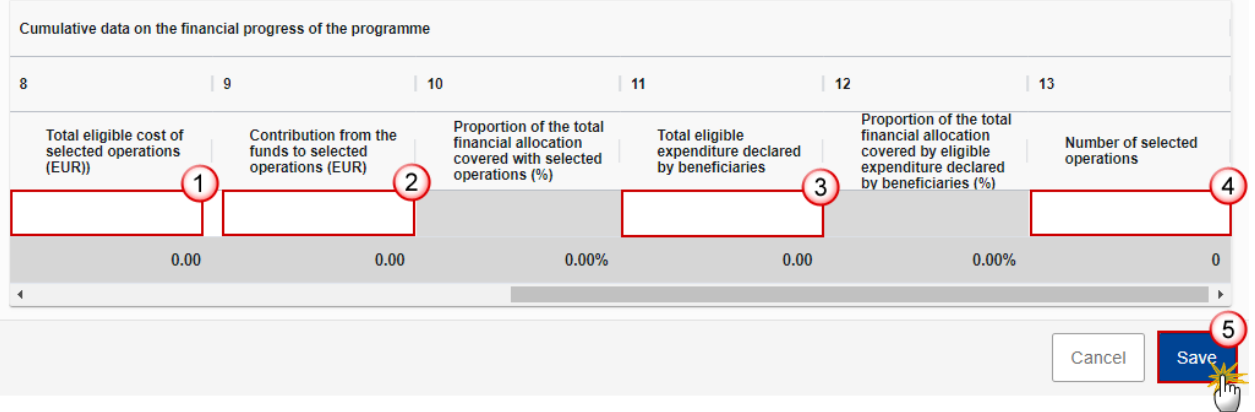

- **2.** Enter or select the following:
- **(1)** Enter the *Total eligible cost of selected operations (EUR)*.
- **(2)** Enter the *Contribution from the funds to selected operations (EUR)*.
- **(3)** Enter the *Total eligible expenditure declared by beneficiaries.*
- **(4)** Enter the *Number of selected operations.*
- **(5)** Click on **SAVE** to save the information.

## <span id="page-19-0"></span>**Table 4**

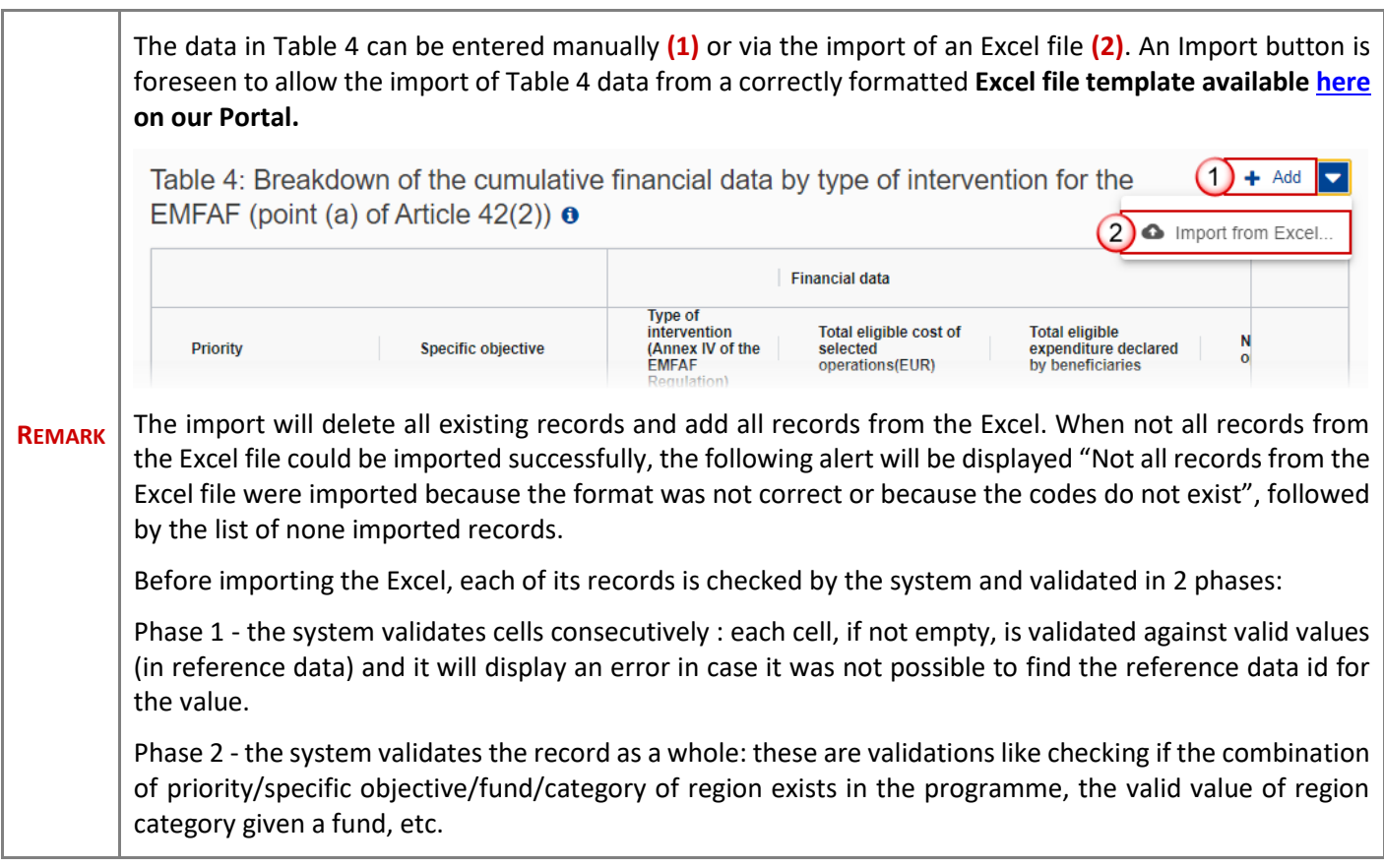

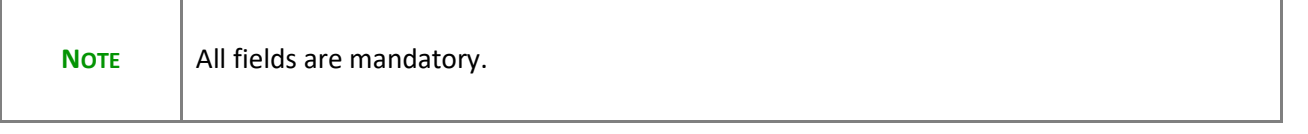

**1.** Click on the ADD button to enter the values manually in the table (1) or click on the down arrow **T** to **IMPORT FROM EXCEL (2)**:

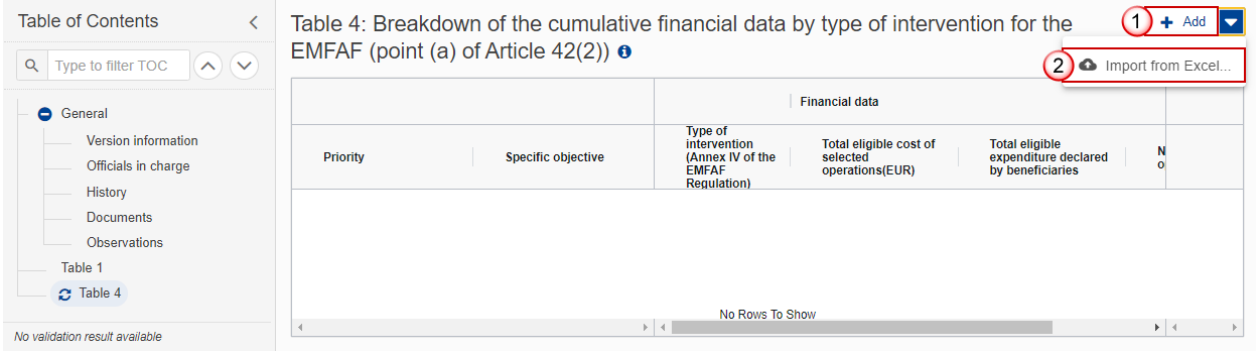

#### The Edit details pop-up window appears:

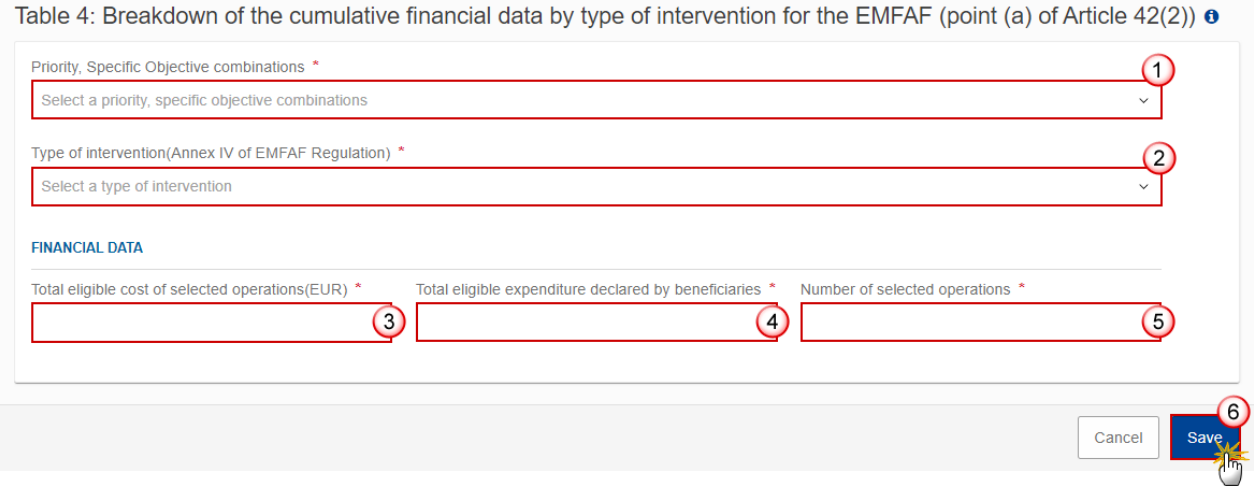

**2.** Enter or select the following:

**(1)** Select a *Priority, Specific Objective combination*.

The list of Priority, Specific Objective combinations comes from the linked Programme version.

**(2)** Select the *Type of intervention.*

The Type of intervention list will contain for non-technical assistance specific objectives all non-technical assistance Intervention Field dimensions, and for the technical assistance specific objective then technical assistance Intervention Field, ordered by code.

- **(3)** Enter the *Total eligible cost of selected operations (EUR)*.
- **(4)** Enter the *Total eligible expenditure declared by beneficiaries*.
- **(5)** Enter the *Number of selected operations*.
- **(6)** Click on **SAVE** to save the information.

# <span id="page-21-0"></span>**Table 5**

 $\Gamma$ 

 $\overline{\phantom{0}}$ 

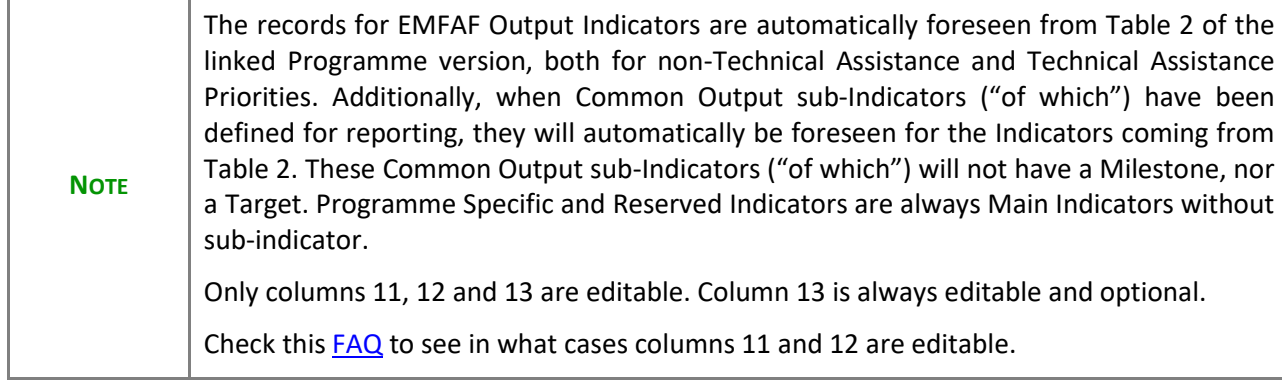

**1.** Click on the **EDIT** button to enter the values in the table:

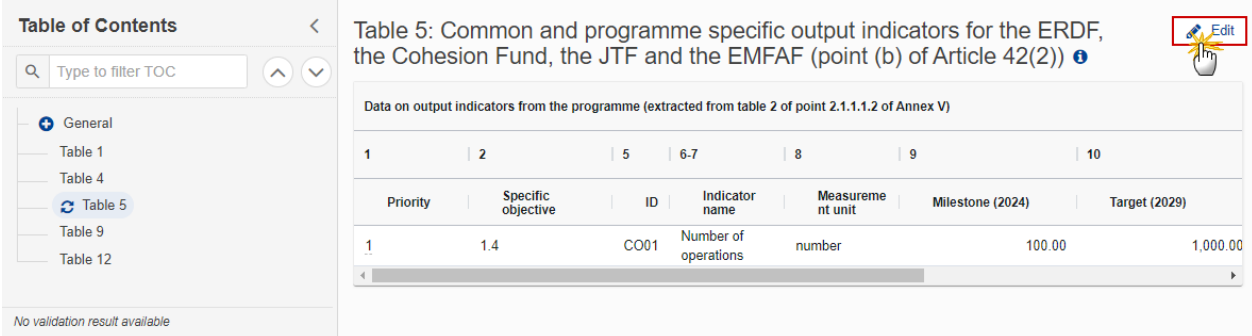

The Edit details pop-up window appears:

Table 5: Common and programme specific output indicators for the ERDF, the Cohesion Fund, the JTF and the EMFAF (point (b) of Article 42(2))  $\theta$ 

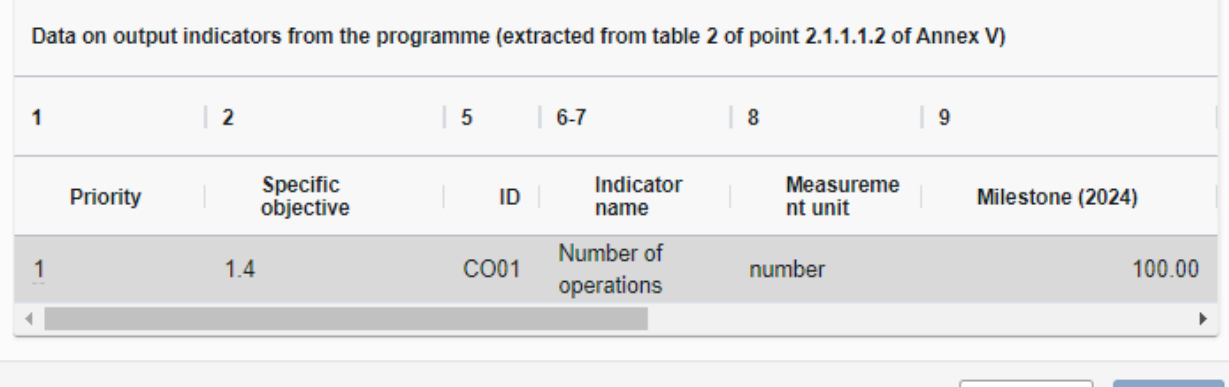

Save

Cancel

Table 5: Common and programme specific output indicators for the ERDF, the Cohesion Fund, the JTF and the EMFAF (point (b) of Article 42(2))  $\Theta$ 

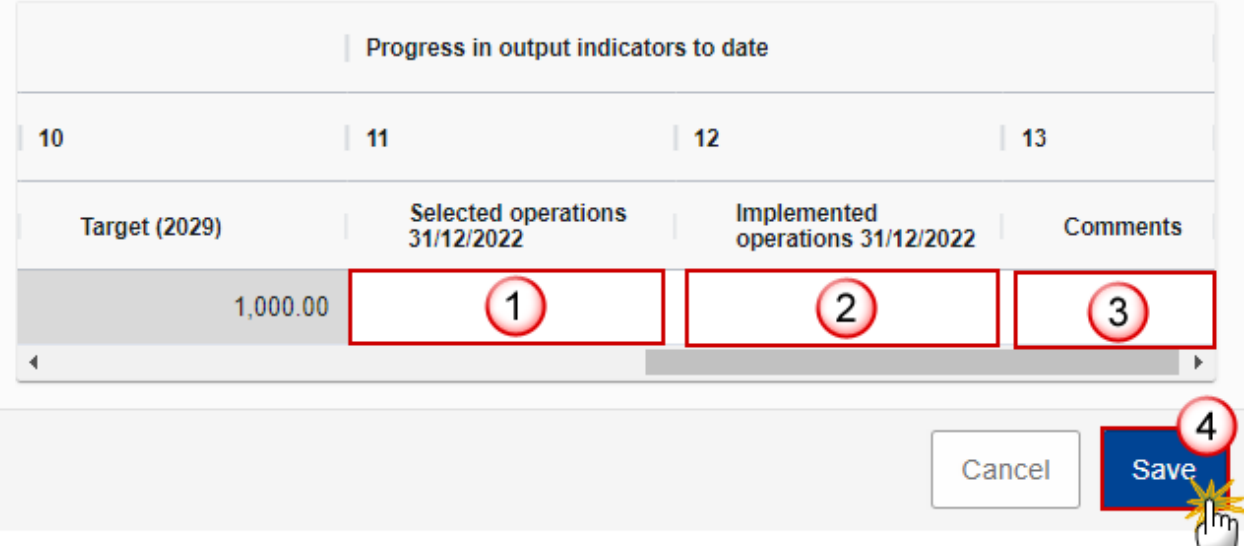

- **2.** Enter or select the following:
- **(1)** Enter the *Selected operations*.
- **(2)** Enter the *Implemented operations*.
- **(3)** Enter the *Comments* if necessary.

**(4)** Click on **SAVE** to save the information.

## <span id="page-23-0"></span>**Table 9**

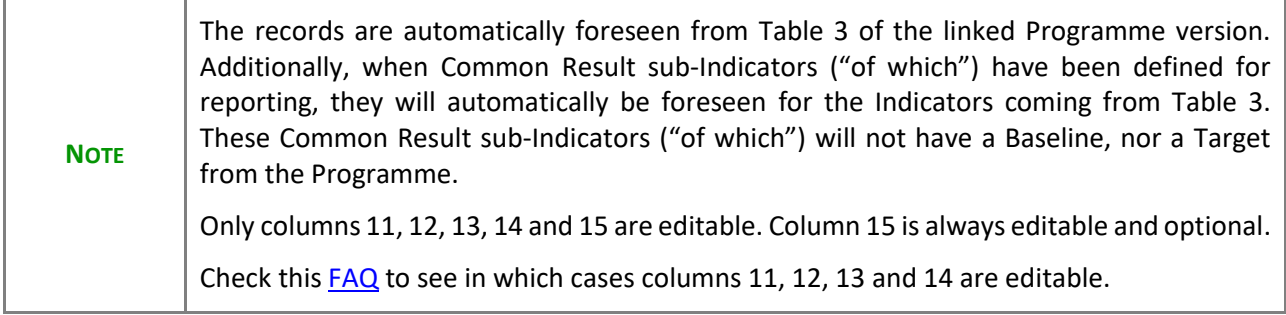

**1.** Click on the **EDIT** button to enter the values in the table:

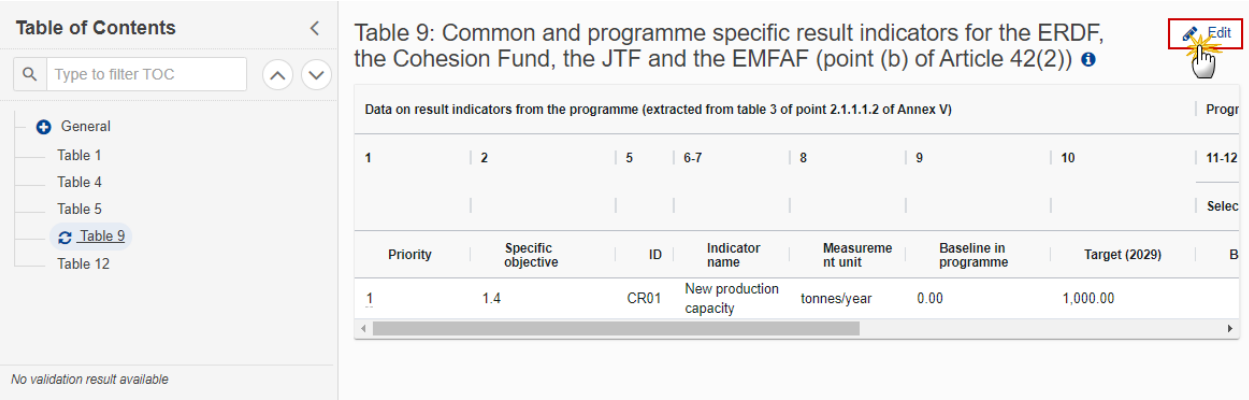

The Edit details pop-up window appears:

Table 9: Common and programme specific result indicators for the ERDF, the Cohesion Fund, the JTF and the EMFAF (point (b) of Article  $42(2)$ )  $\bullet$ 

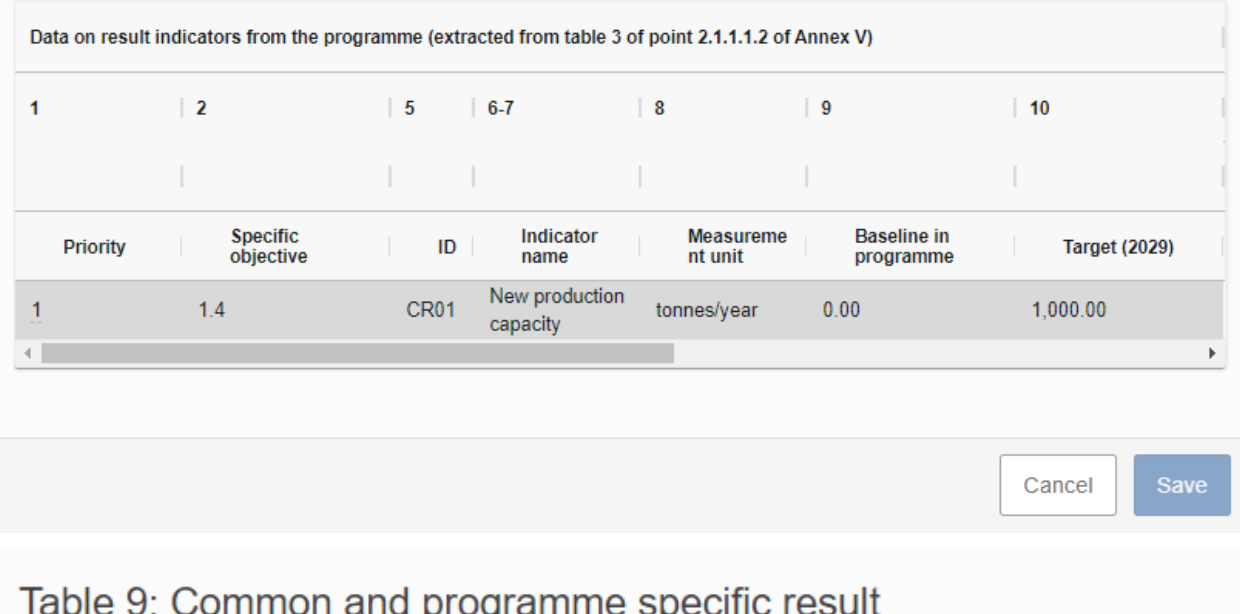

indicators for the ERDF, the Cohesion Fund, the JTF and the EMFAF (point (b) of Article 42(2))  $\theta$ 

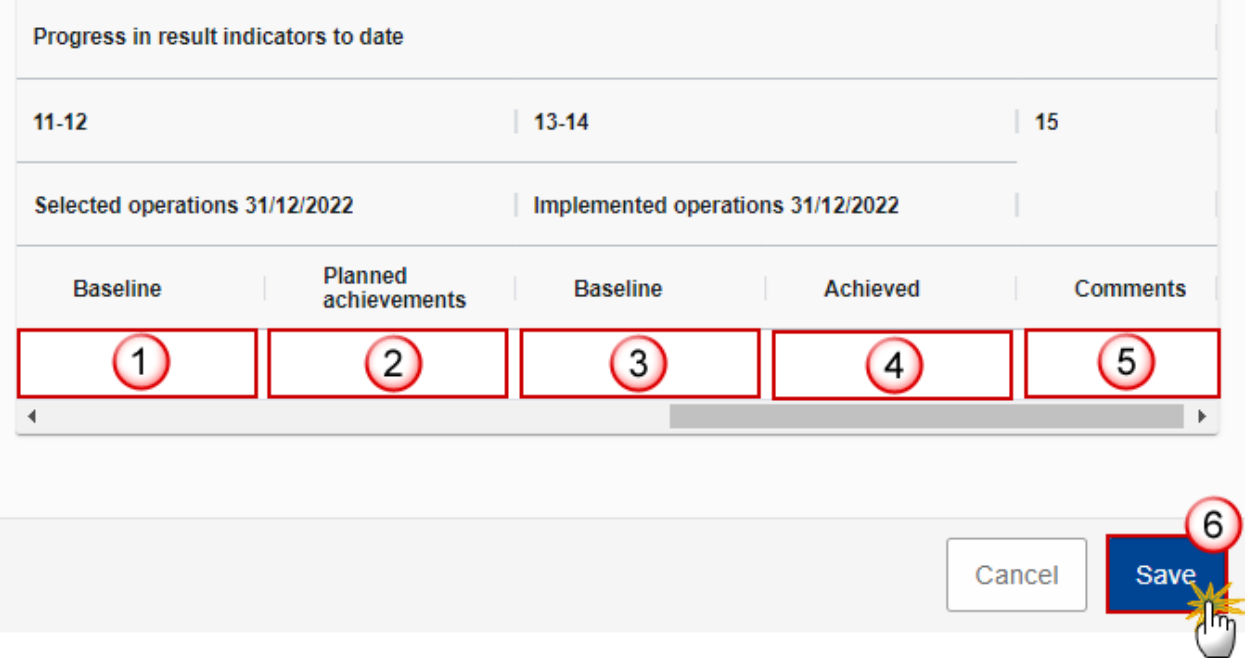

- **2.** Enter or select the following:
- **(1)** Enter the value for *Baseline* under *Selected operations.*
- **(2)** Enter the value for *Planned achievements* under *Selected operations.*
- **(3)** Enter the value for *Baseline* under *Implemented operations.*
- **(4)** Enter the value for A*chieved* under *Implemented operations.*
- **(5)** Enter the *Comments* if necessary.
- **(6)** Click on **SAVE** to save the information.

## <span id="page-25-0"></span>**Table 12**

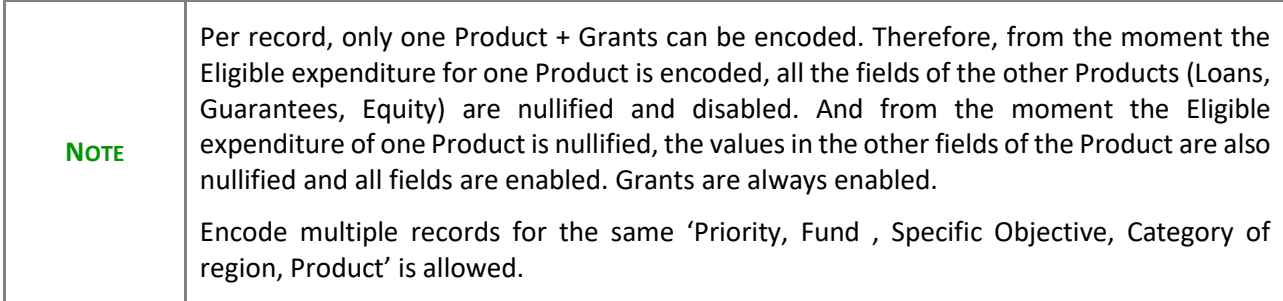

**1.** Click on the ADD button to enter the values in the table:

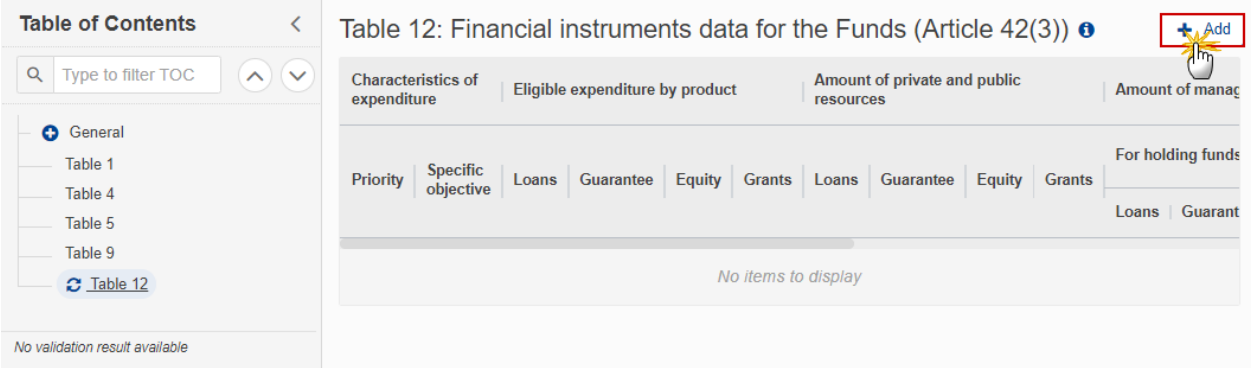

The Edit details pop-up window appears:

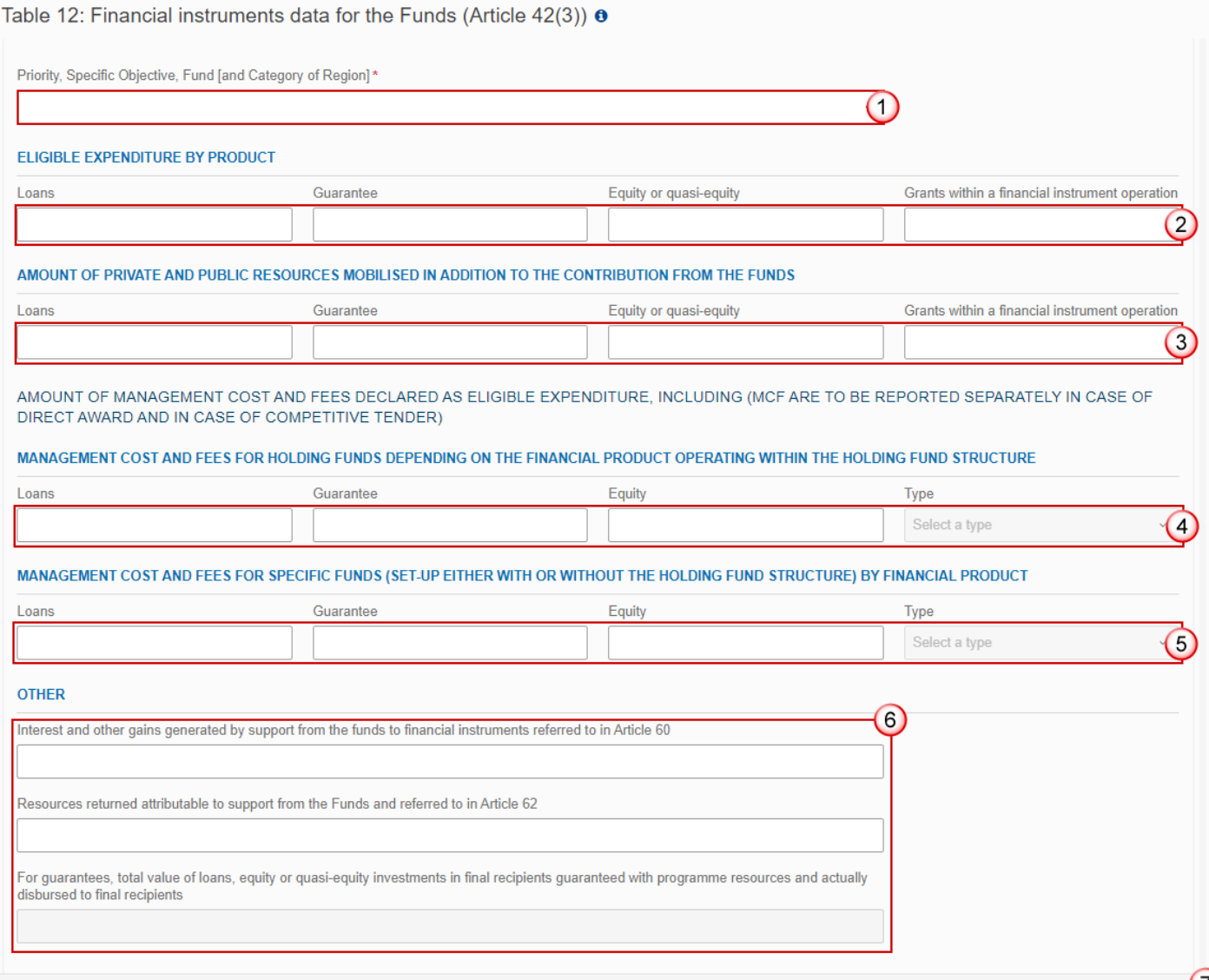

Cancel

- **2.** Enter or select the following:
- **(1)** Select a *priority, specific objective combination*.

The list of Priority, Specific Objective combinations comes from the linked Programme version.

**(2)** Enter the values for *Eligible expenditure by product*.

The check on eligible expenditure amount will consider zero as a valid amount.

**(3)** Enter the values for *Amount of private and public resources mobilised in addition to the contribution from the funds.*

**(4)** Enter the values for *Management cost and fees for holding funds depending on the financial product operating within the holding fund structure.*

**(5)** Enter the values for *Management cost and fees for specific funds (set-up either with or without the holding fund structure) by financial product.*

- **(6)** Enter the values for *Other*.
- **(7)** Click on **SAVE** to save the information.

## <span id="page-27-0"></span>**Validate the Transmission of Data**

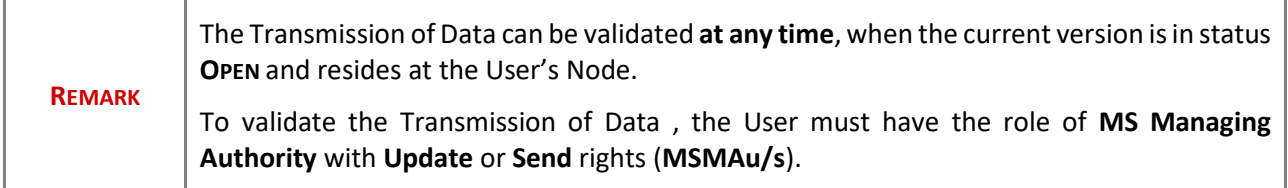

Click on the **VALIDATE** button to validate the Transmission of Data :

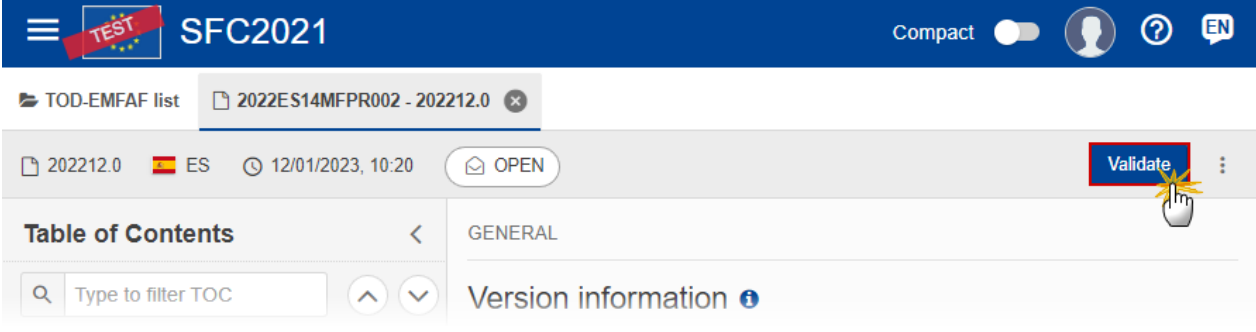

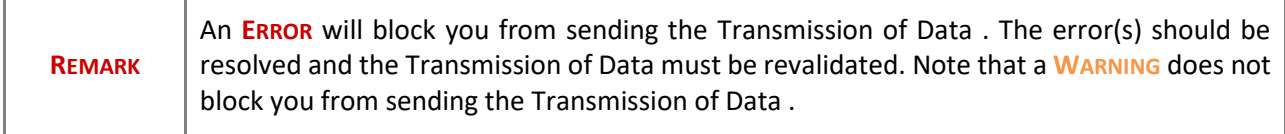

The system validates the following information:

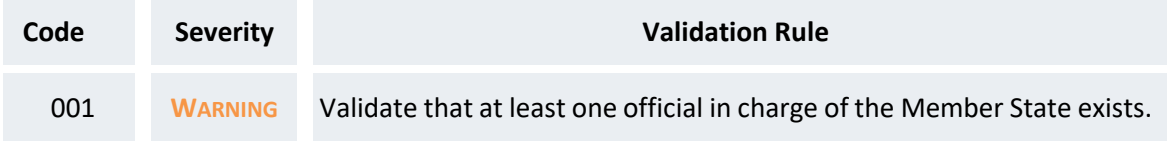

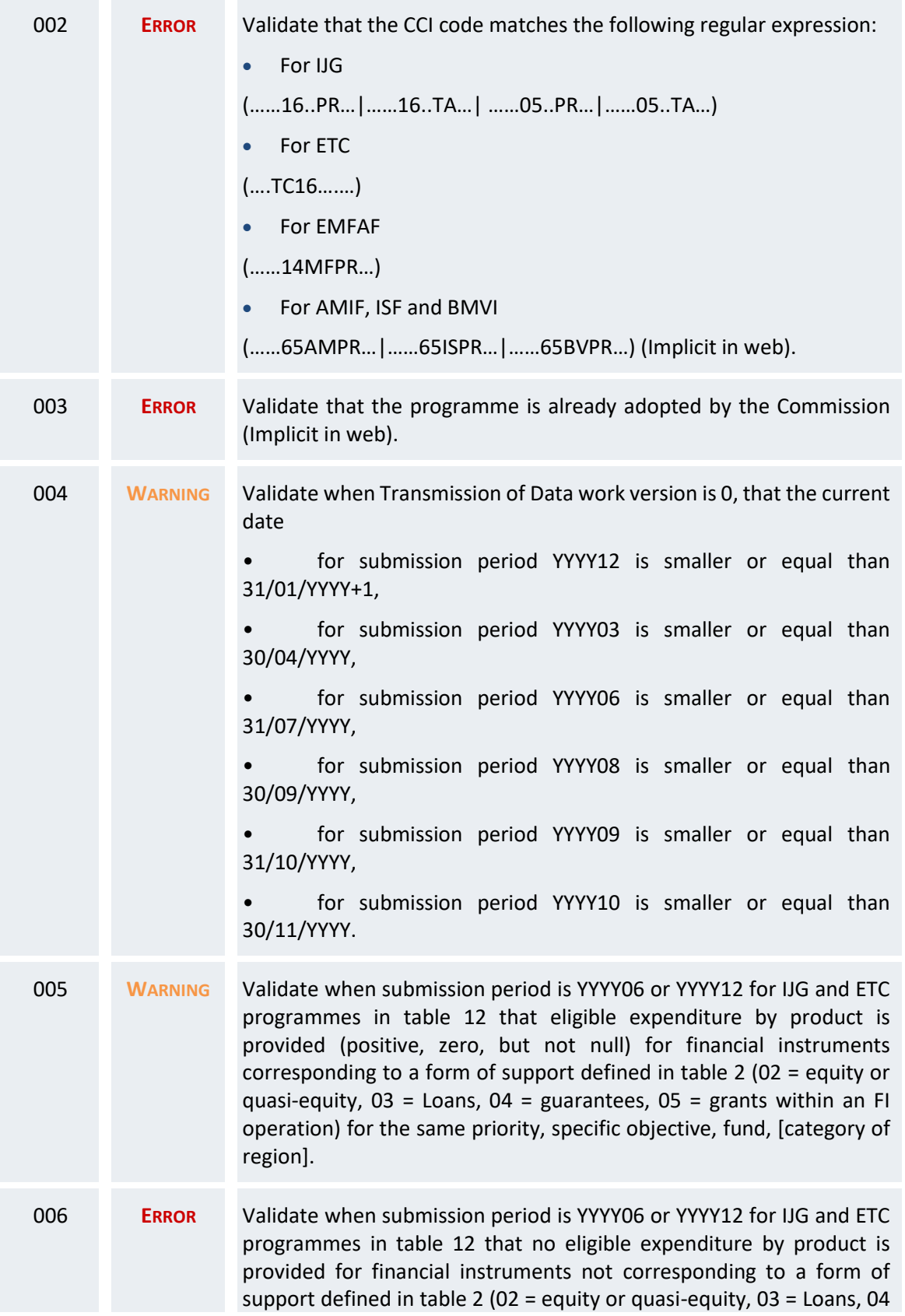

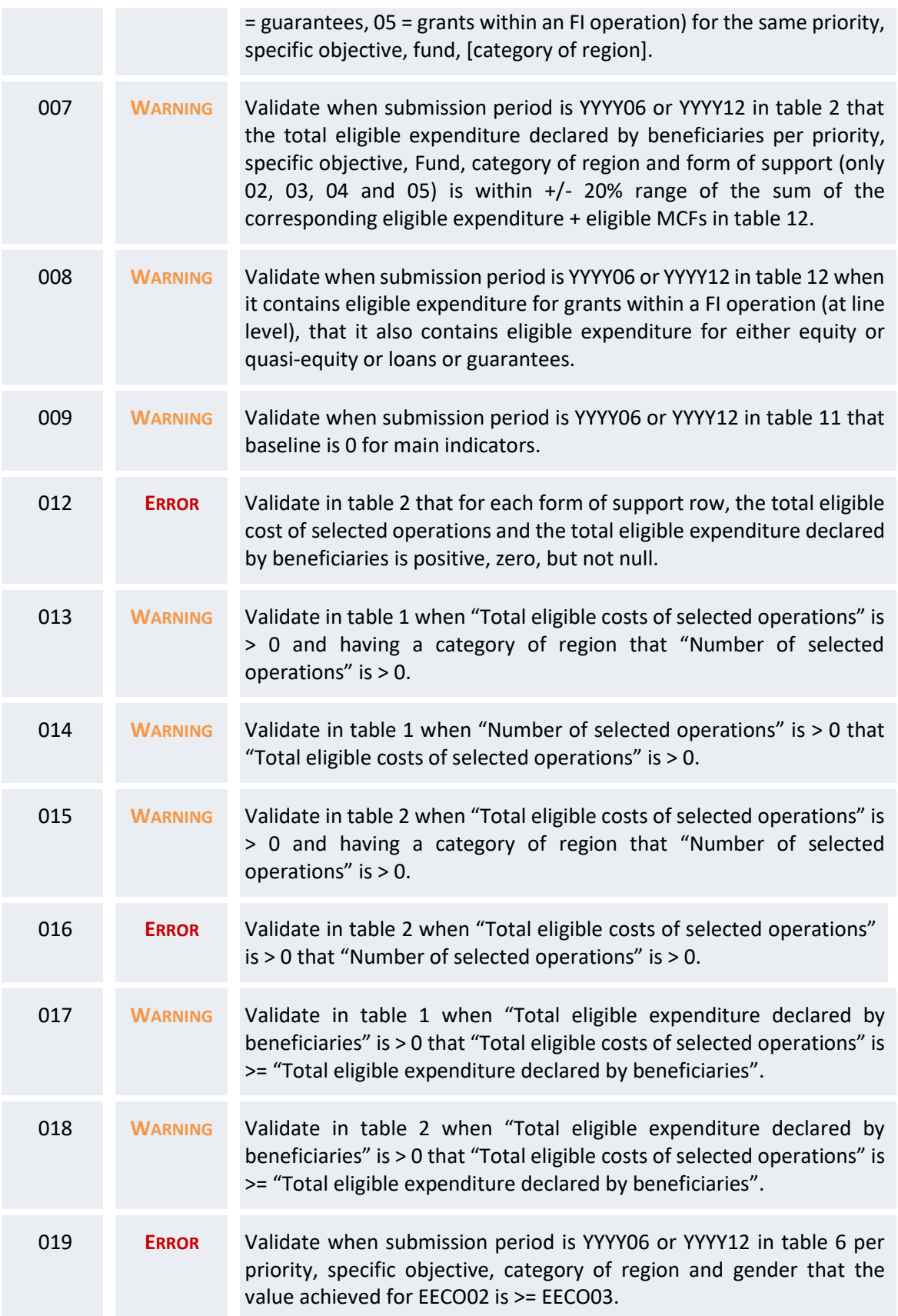

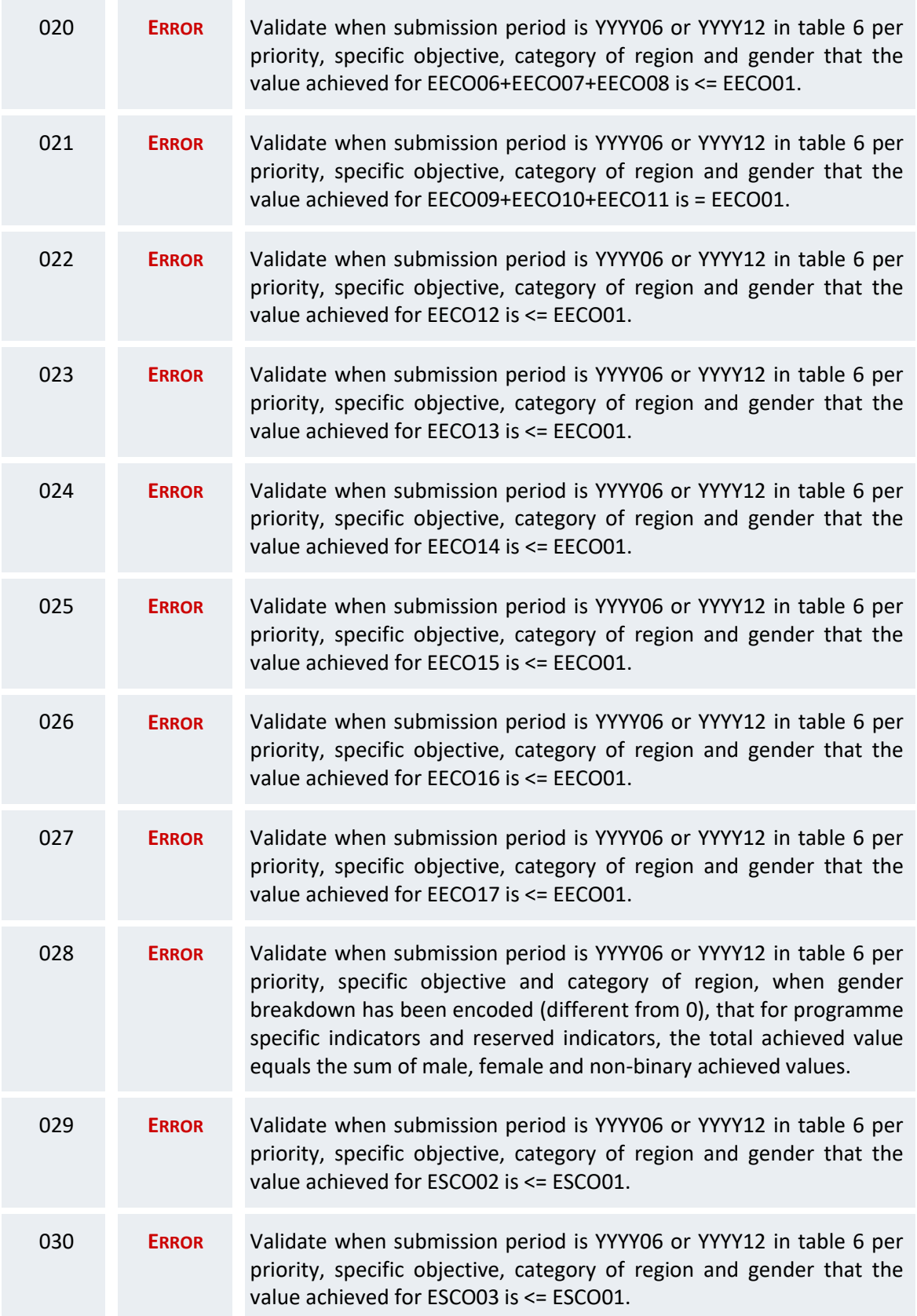

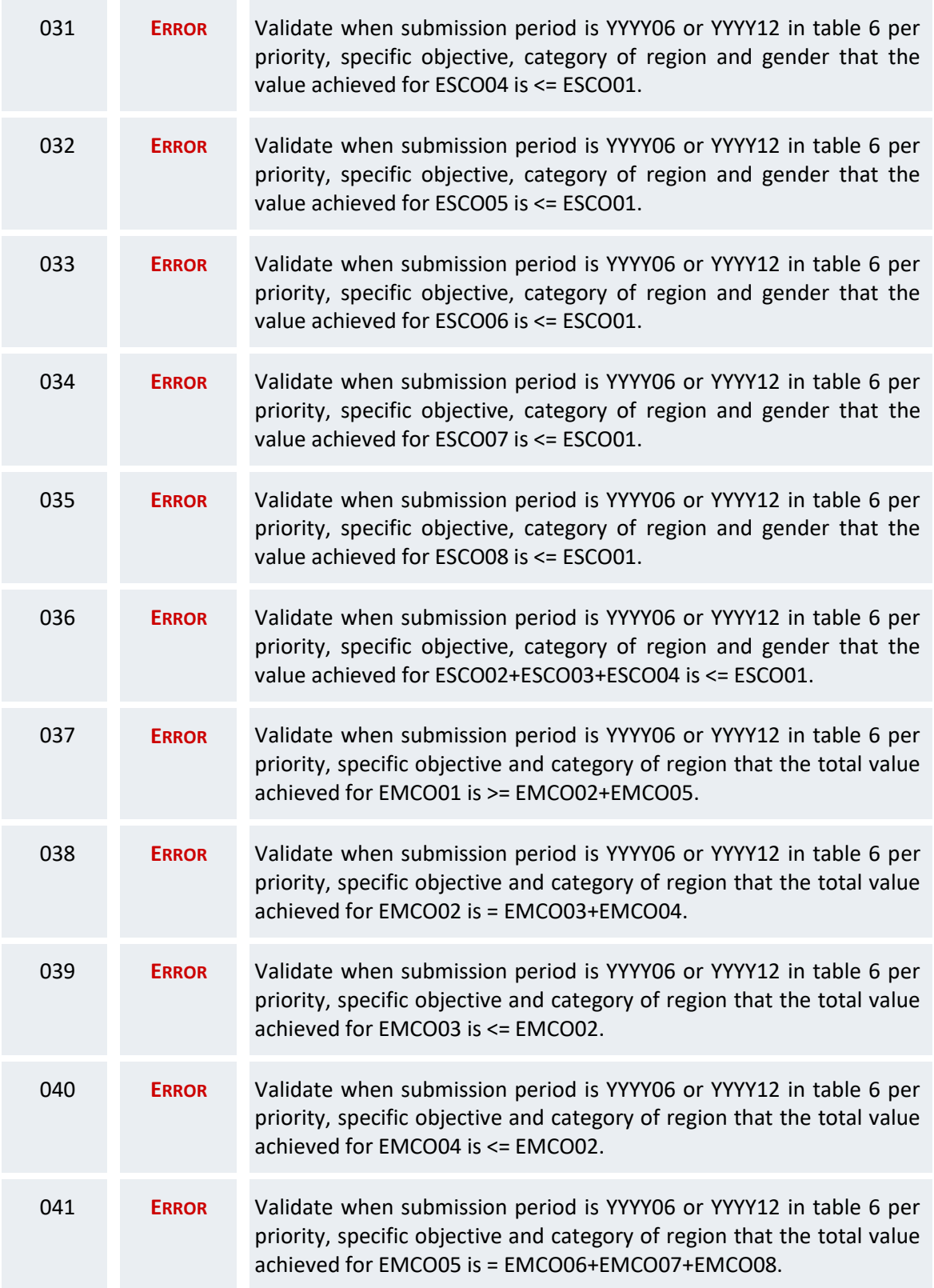

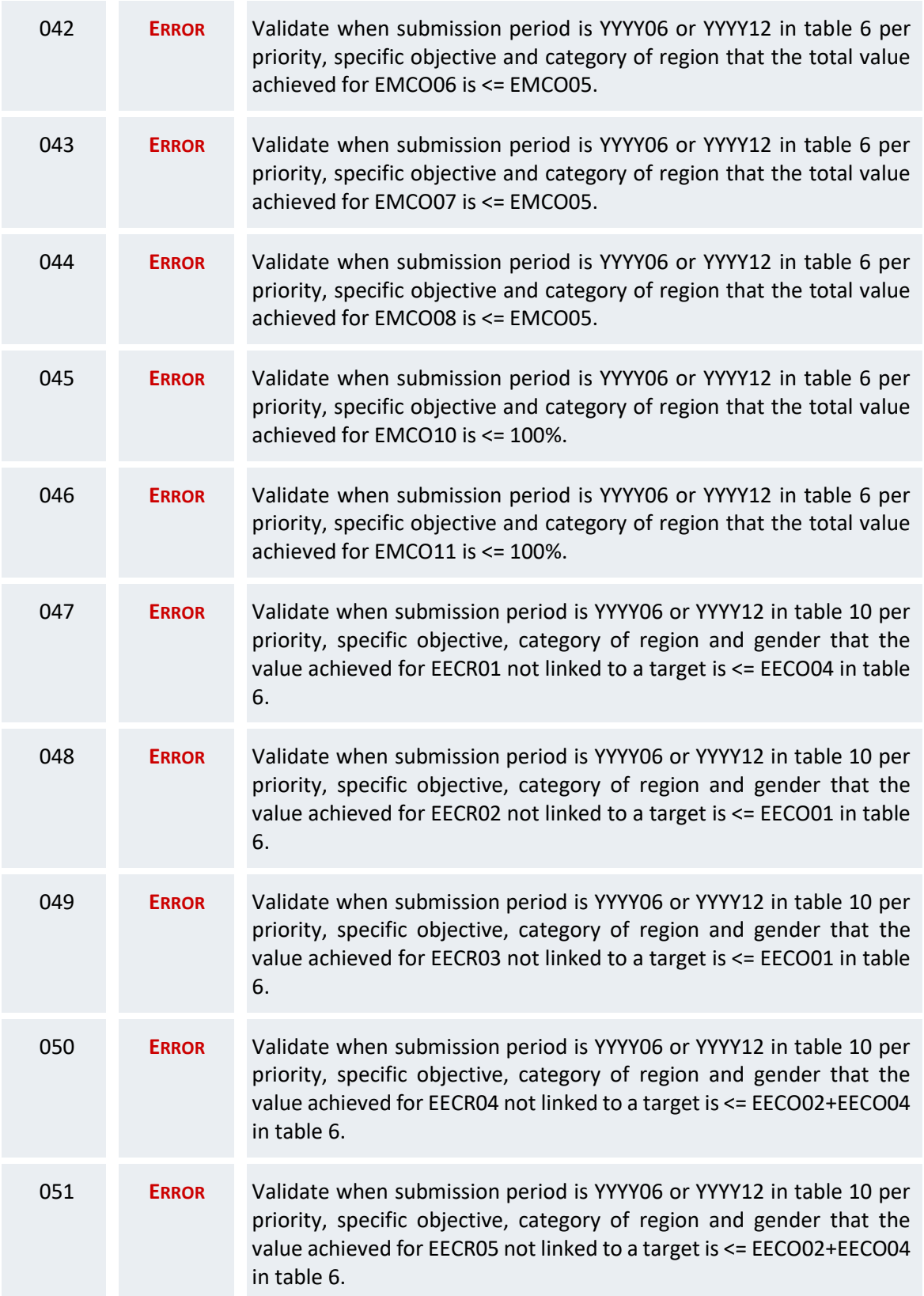

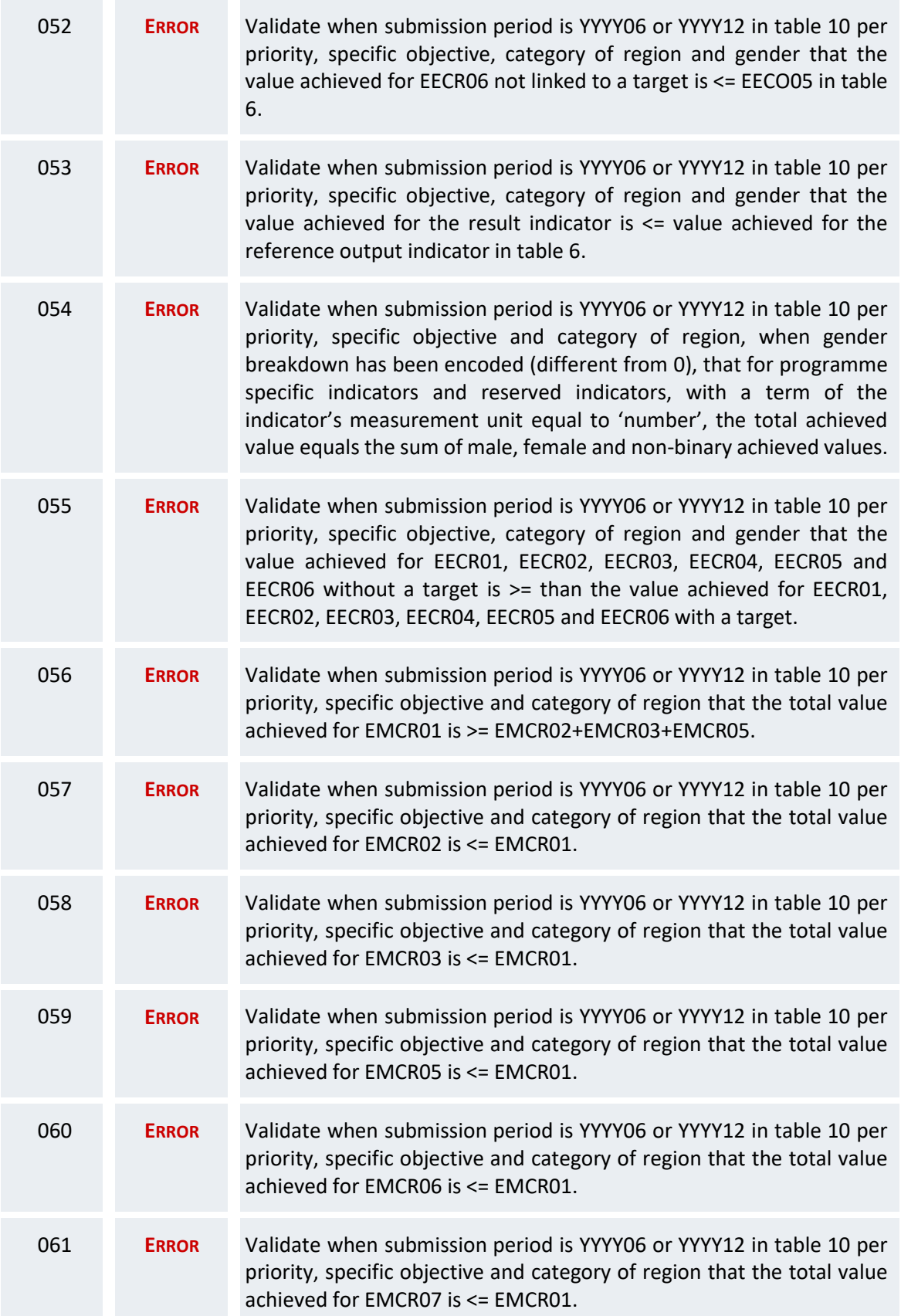

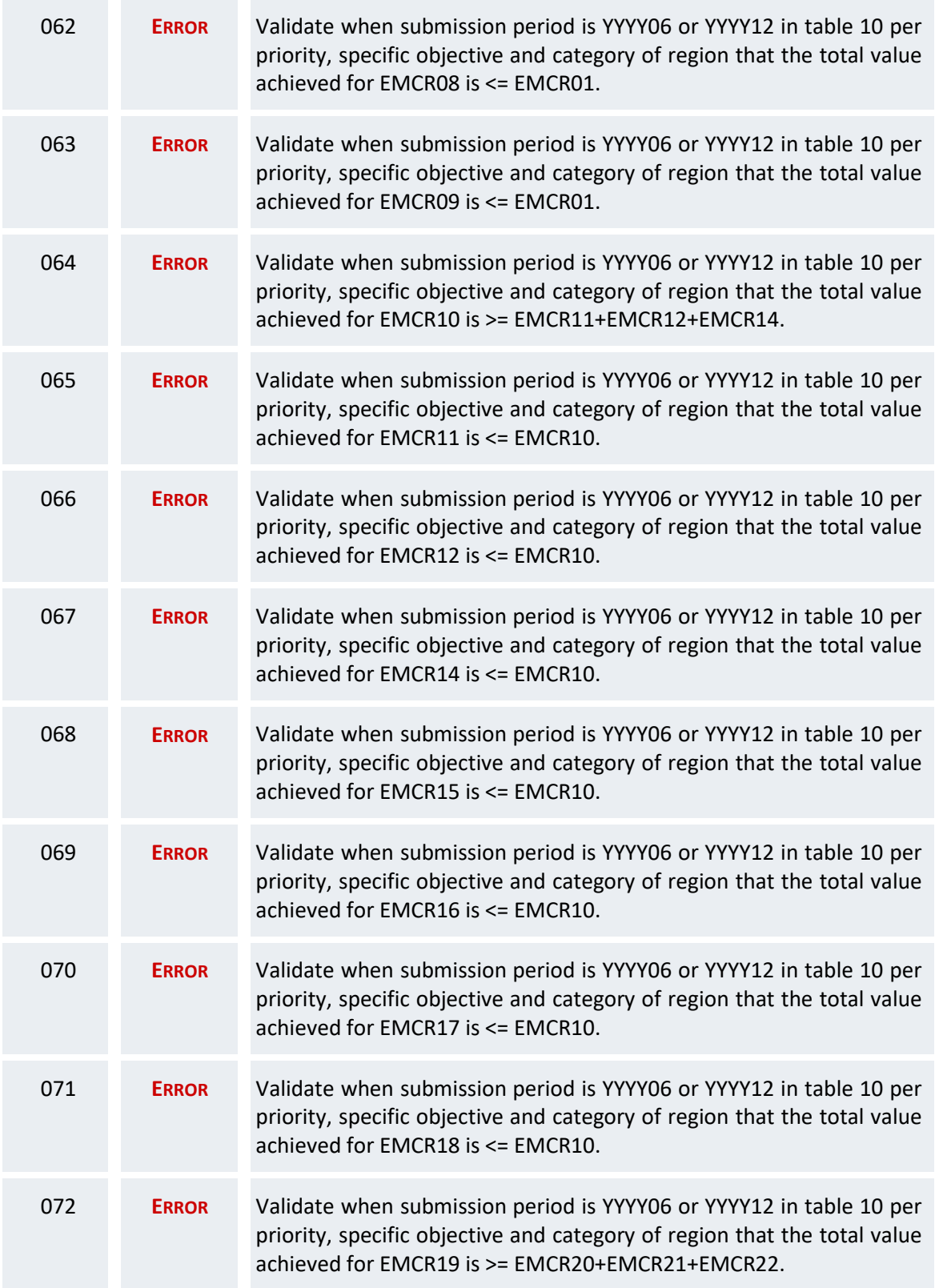

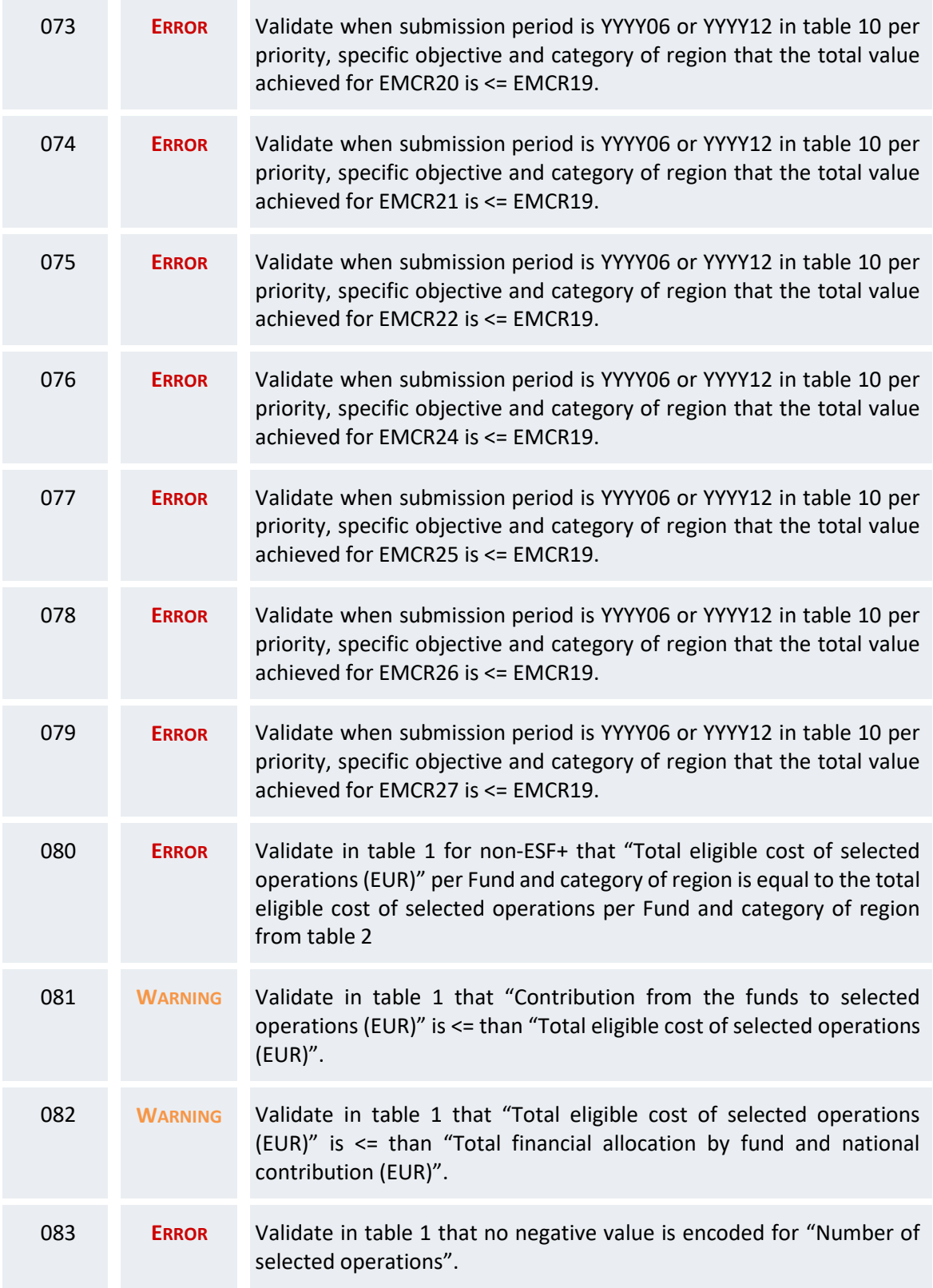

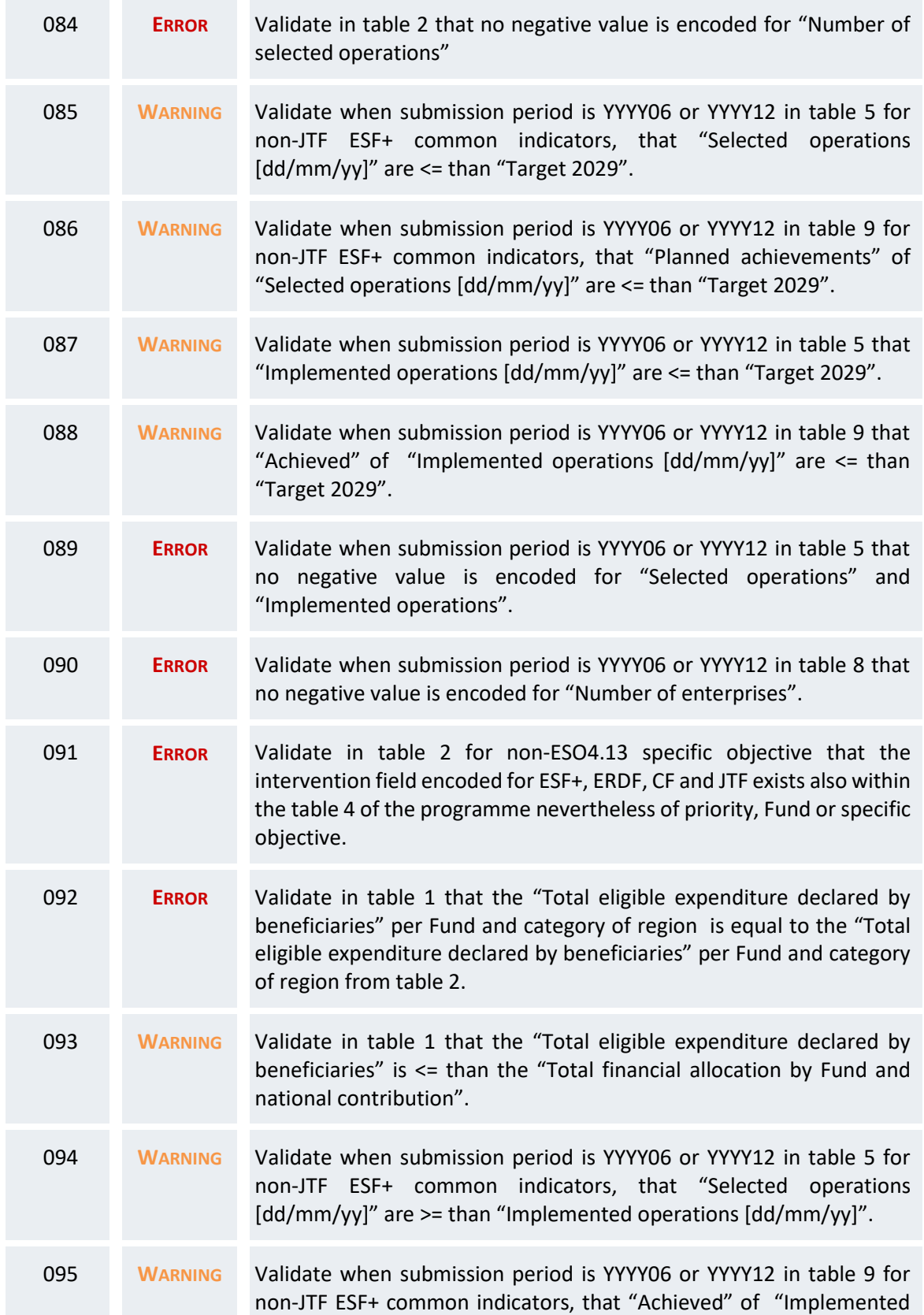

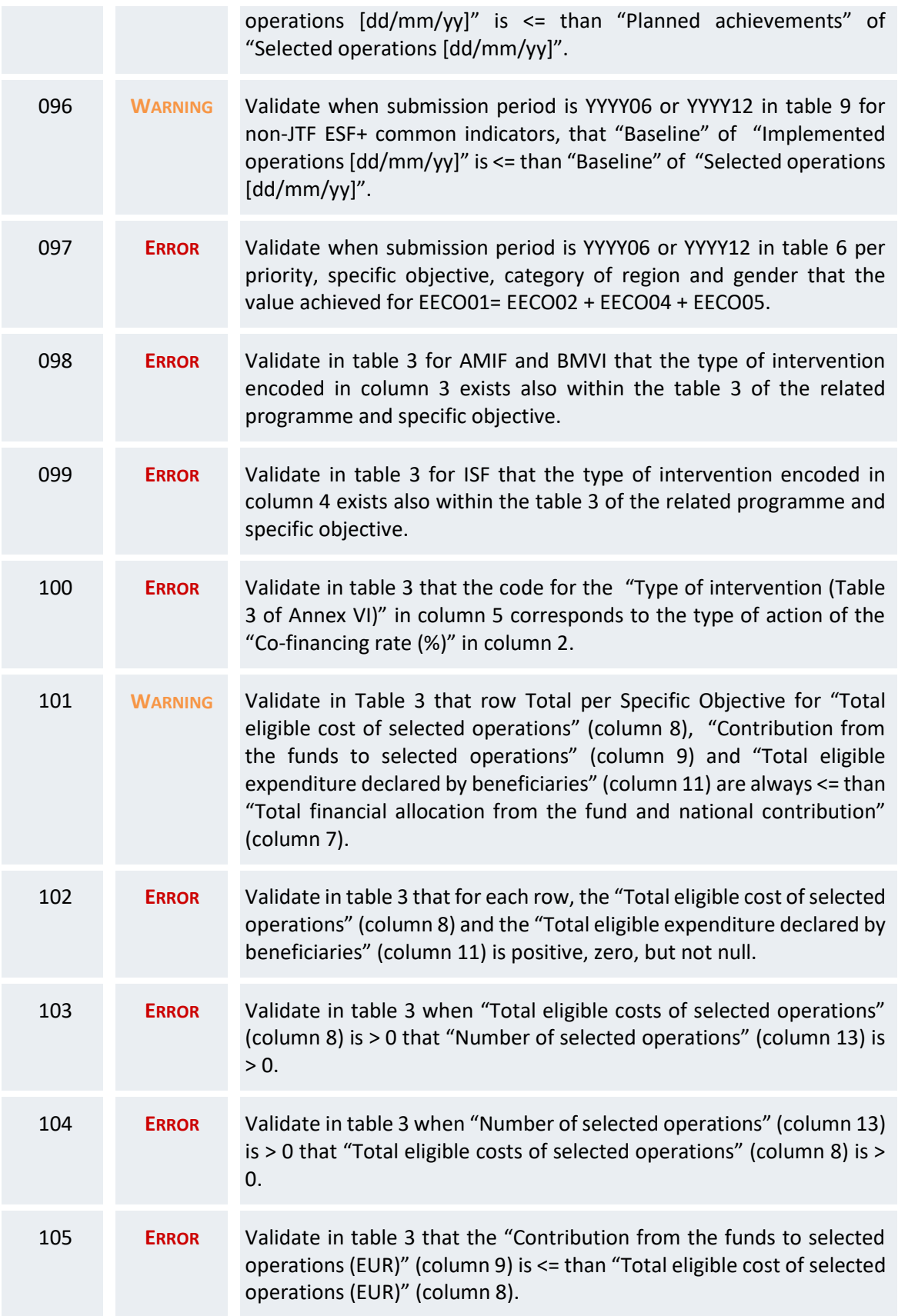

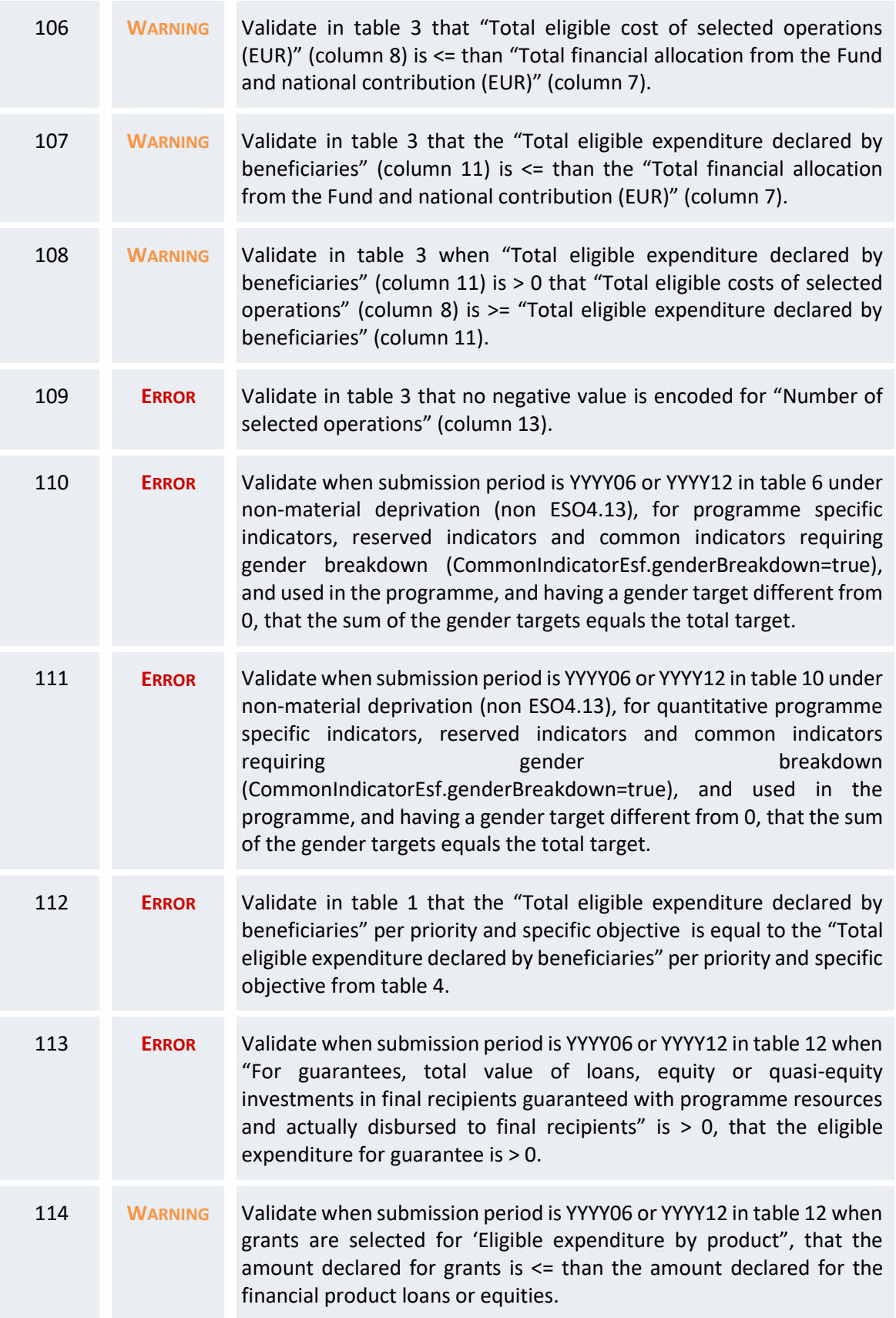

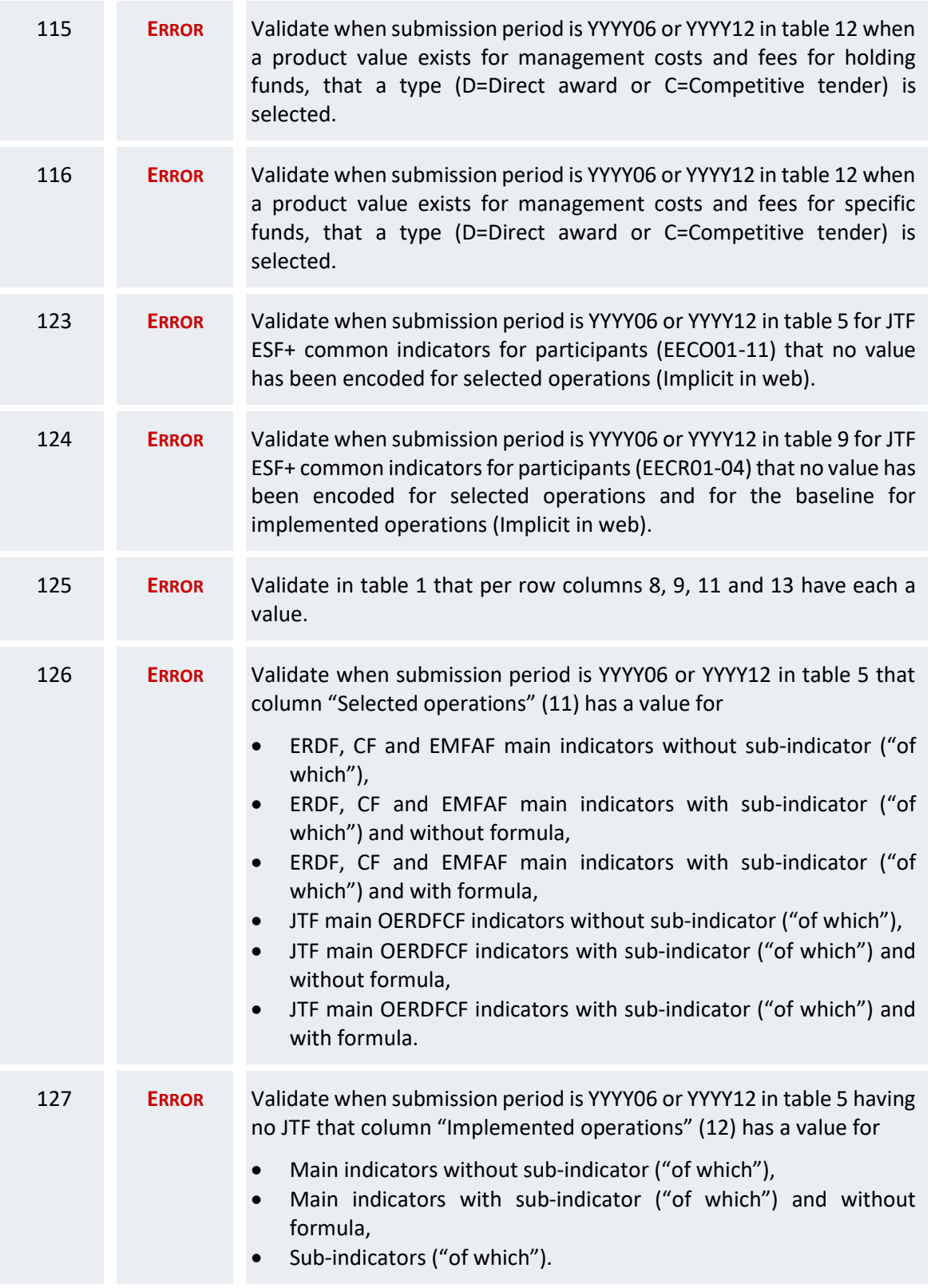

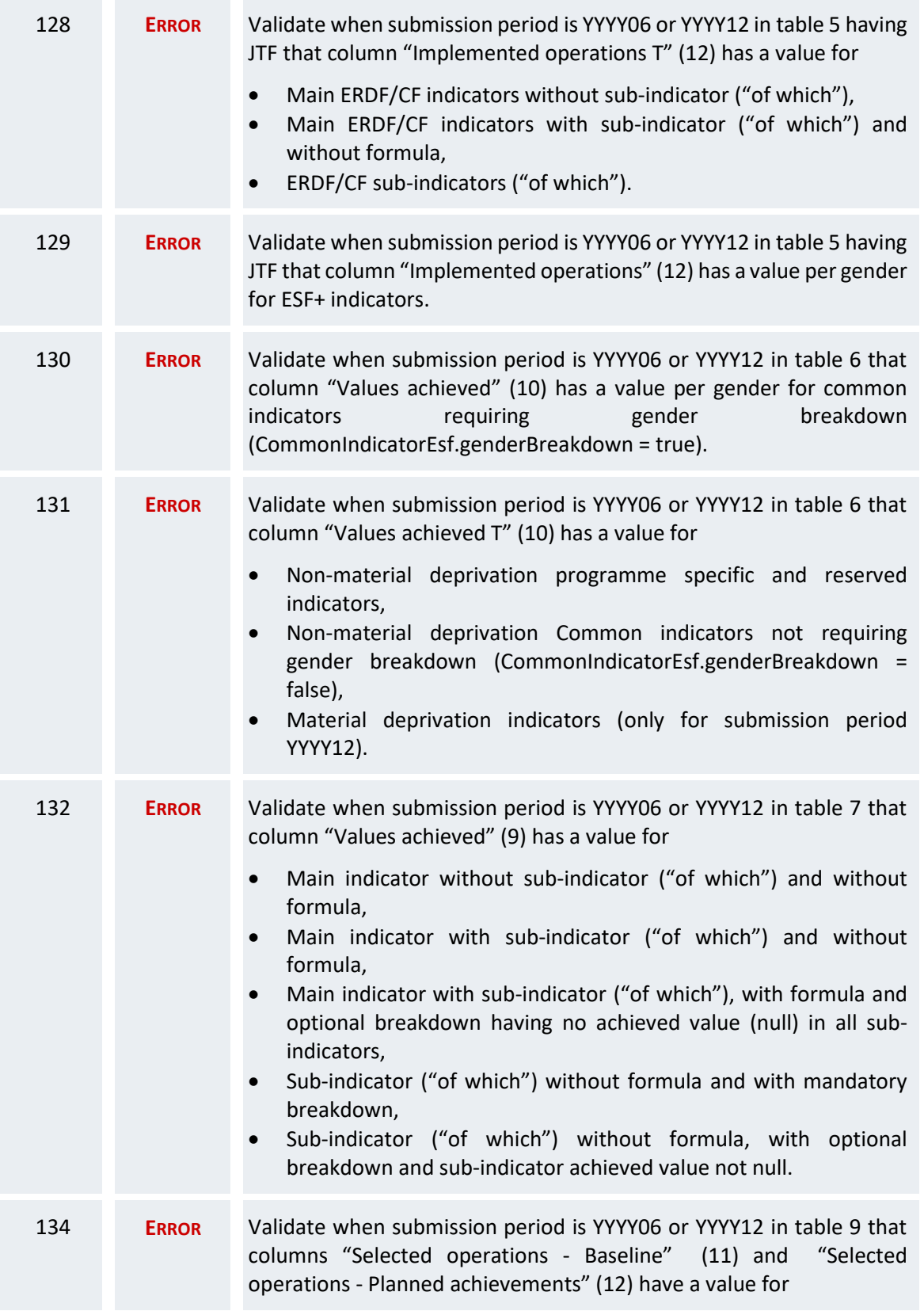

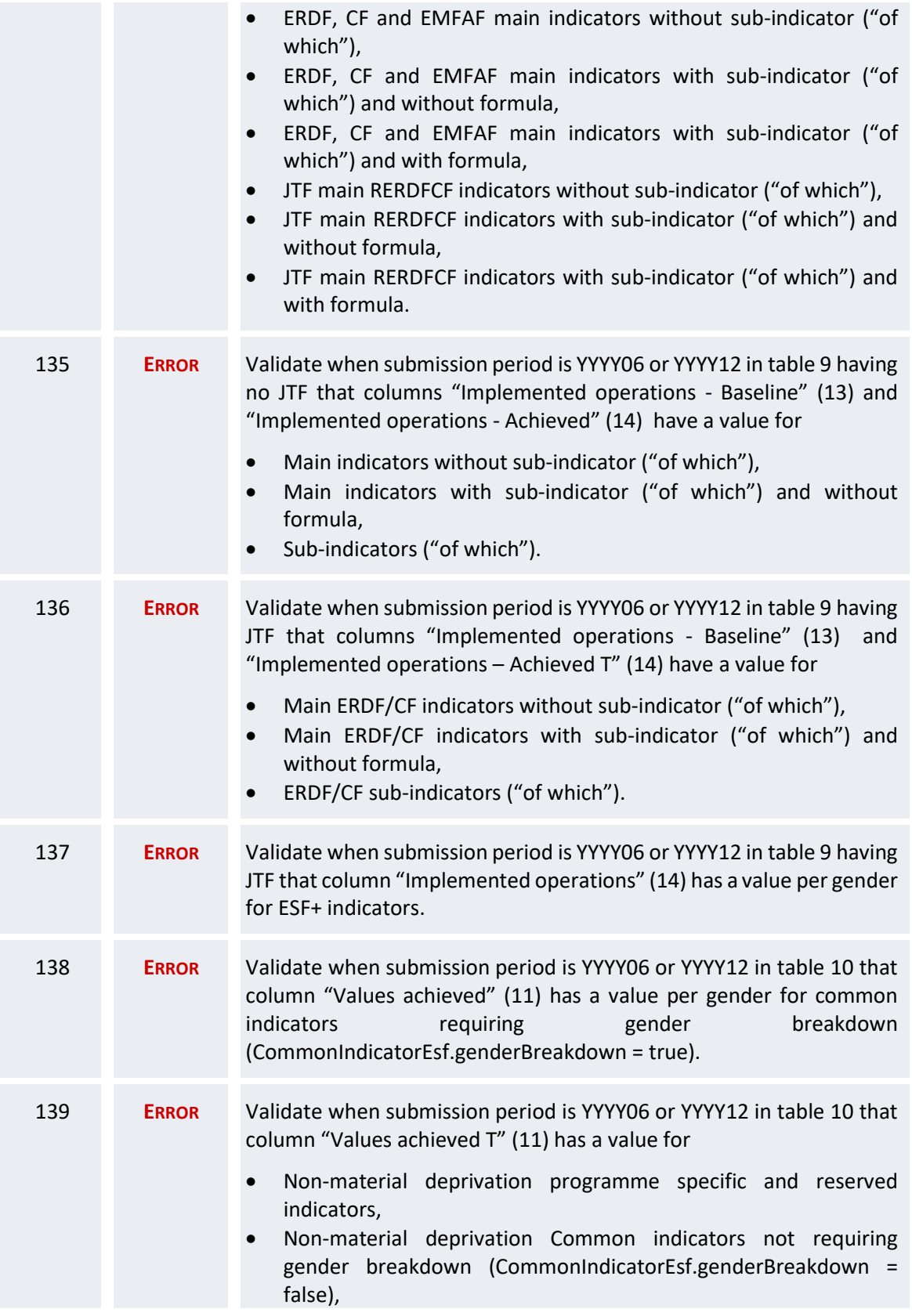

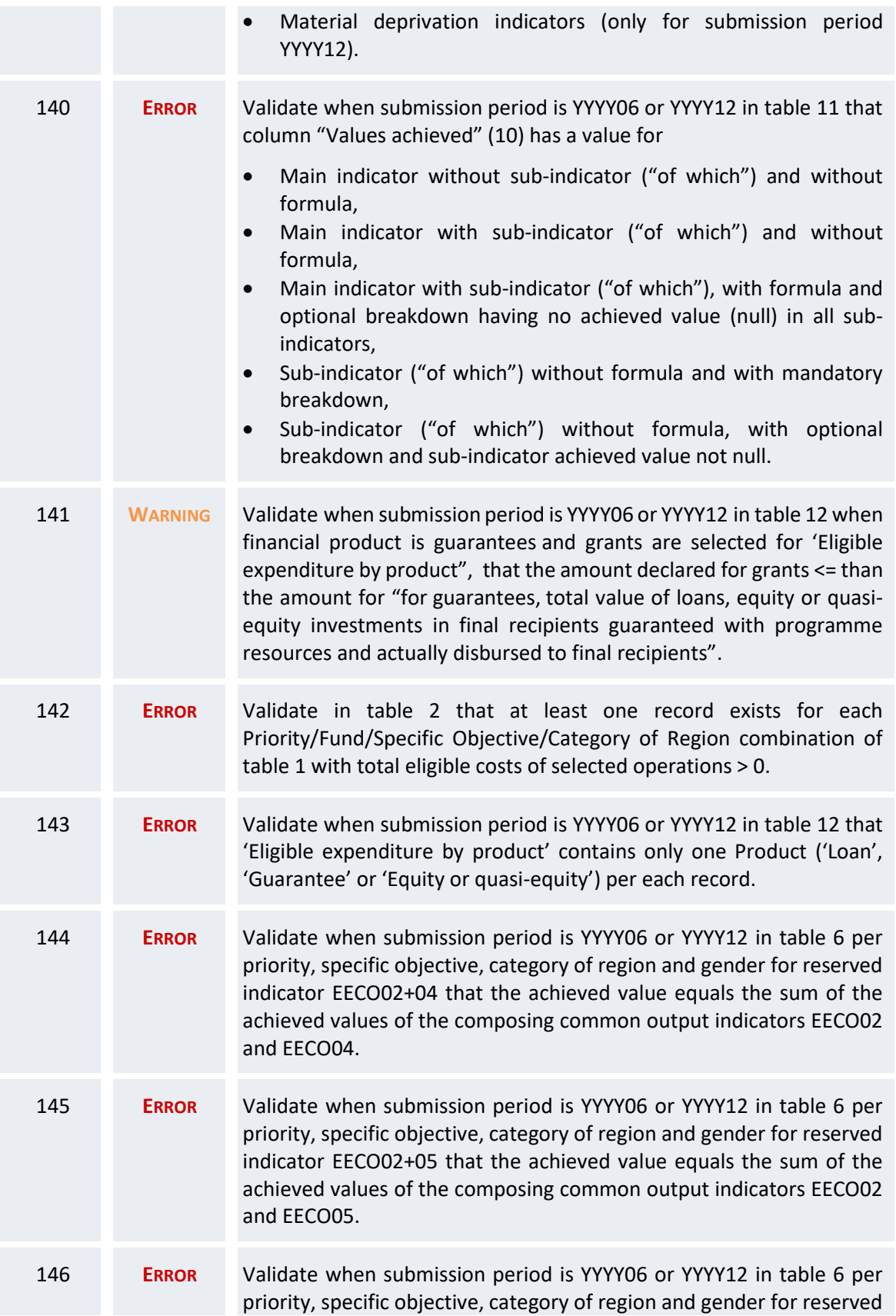

![](_page_43_Picture_141.jpeg)

An example of a validation window:

#### **Latest validation result**

i.

The Transmission of Data version has been successfully validated.

You can check the list of validation results at any time throughout the Transmission of Data :

![](_page_44_Picture_53.jpeg)

To see the last validation results:

- **(1)** Click on one of the 4 categories: *All results*, *Passed*, *Warning*, *Error*.
- **(2)** The list of latest validation results for the chosen category is displayed.

After all errors have been resolved the status of the Transmission of Data becomes **VALIDATED**.

# <span id="page-45-0"></span>**Prepare Transmission of Data for send to EC**

![](_page_45_Picture_83.jpeg)

**1.** Click on the **PREPARE FOR SEND TO EC** button to prepare to send the Transmission of Data to the Commission:

![](_page_45_Picture_84.jpeg)

The system will ask you to confirm the send action:

![](_page_46_Picture_95.jpeg)

**2.** Click on **CONFIRM** to confirm.

The status of the Transmission of Data is set to **PREPARING FOR SEND TO EC**.

## <span id="page-46-0"></span>**Send the Transmission of Data**

![](_page_46_Picture_96.jpeg)

**1.** Click on the **SEND** button to send the Transmission of Data to the Commission or to an upper Node:

![](_page_47_Picture_26.jpeg)

The system will ask you to confirm the send action:

![](_page_47_Picture_27.jpeg)

**2.** Click on **CONFIRM** to confirm.

On success, the Transmission of Data version has been sent to the Commission or to an upper Node. When sent, the status is set to **SENT**.

![](_page_48_Picture_121.jpeg)

# <span id="page-48-0"></span>**Request by MS for a Review of Transmission of Data**

![](_page_48_Picture_122.jpeg)

Follow the steps to request a review for a Transmission of Data by MS:

![](_page_48_Picture_123.jpeg)

- **1.** Select the following:
- **(1)** Select the icon with 3 vertical dots.
- **(2)** Click on the **REQUEST REVISION** button to request revision from the lower Node.

The system will ask you to confirm the request for revision:

![](_page_49_Picture_75.jpeg)

- **1.** Enter the following:
- **(1)** Enter the *Reason* in the text box provided.
- **(2)** Click on **CONFIRM** to save the information.

On success, the status of the Transmission of Data will be changed to **REVIEW REQUESTED BY MS** and the sender is notified of the action and its reason.

## <span id="page-49-0"></span>**Delete the Transmission of Data**

![](_page_50_Picture_108.jpeg)

Follow the steps to remove the Transmission of Data from the system:

![](_page_50_Picture_109.jpeg)

- **1.** Select the following:
- **(1)** Select the icon with 3 vertical dots.
- **(2)** Click on the **DELETE** button to remove the Transmission of Data from the system.

The system will ask you to confirm the delete action:

![](_page_51_Picture_101.jpeg)

**2.** Click on **CONFIRM** to confirm or click on **CANCEL** to return to the Transmission of Data .

## <span id="page-51-0"></span>**Cancel the Transmission of Data**

![](_page_51_Picture_102.jpeg)

Follow the steps to cancel the Transmission of Data from the system:

![](_page_52_Picture_50.jpeg)

- **1.** Select the following:
- **(1)** Select the icon with 3 vertical dots.

**(2)** Click on the **CANCEL** button to cancel the Transmission of Data from the system.

The system will ask you to confirm the cancel action:

![](_page_52_Picture_51.jpeg)

**2.** Click on **CONFIRM** to confirm or click on **CANCEL** to return to the Transmission of Data .

On success, the status of the Transmission of Data will be changed to **CANCELLED**.

## <span id="page-53-0"></span>**Create a New Version of the Transmission of Data**

 $\overline{\phantom{a}}$ 

F

![](_page_53_Picture_93.jpeg)

Ĥ.

**1.** Click on the **CREATE** button to create a new version of the Transmission of Data :

![](_page_53_Picture_94.jpeg)

The system will ask you to confirm the creation of a new version:

![](_page_54_Picture_31.jpeg)

**2.** Click on **CONFIRM** to confirm. Click on **CANCEL** to return to the Transmission of Data .

On success, a new version of the Transmission of Data has been created as a copy of the last version, with a version number identical to the previous and a working version number incremented by one. Its status is set to **OPEN**.